# 在VMware虛擬機器上安裝並配置FindIT網路管理 器和FindIT網路探測

# 目標 Ī

Cisco FindIT Network Management提供的工具可幫助您使用Web瀏覽器輕鬆監控、管理和配 置Cisco 100至500系列網路裝置,例如交換機、路由器和無線接入點(WAP)。它還通知您有關 裝置和思科支援通知,例如新韌體的可用性、裝置狀態、網路設定更新,以及任何不再享受保 修或不受支援合約覆蓋的已連線裝置。

FindIT Network Management是一個分散式應用程式,由兩個獨立的元件或介面組成:一個或 多個稱為FindIT網路探測的探測和一個稱為FindIT網路管理器的管理器。

安裝在網路中每個站點的FindIT Network Probe例項執行網路發現,並與每個思科裝置直接通 訊。在單個站點網路中,您可以選擇運行FindIT網路探測的獨立例項。但是,如果您的網路包 含多個站點,您可以在方便的位置安裝FindIT Network Manager,並將每個探測與Manager相 關聯。從Manager介面,您可以獲得網路中所有站點的狀態的高級檢視,並在要檢視特定站點 的詳細資訊時連線到安裝在特定站點的探測器。

本文提供有關如何使用VMware虛擬機器(VM)安裝和配置FindIT網路管理器和FindIT網路探測 器的說明。

附註:如果您喜歡在不同的平台上安裝和配置FindIT Network Manager and Probe,請按一下 [此處](https://sbkb.cisco.com/CiscoSB/ukp.aspx?login=1&pid=2&app=search&vw=1&articleid=5346)(對於Oracle VM VirtualBox Manager),或按一[下此處](https://sbkb.cisco.com/CiscoSB/ukp.aspx?login=1&pid=2&app=search&vw=1&articleid=5355)(對於Microsoft Hyper-V Manager)。

# <span id="page-0-1"></span>在VMware上安裝FindIT網路管理器 Ï

對於FindIT Network Manager,可以將開放虛擬裝置(OVA)格式的VM映像部署到VMware產品 。

使用下面的任何可用虛擬機器安裝FindIT網路管理器,然後配置其部署:

[VMware Fusion](#page-0-0)

[VMware vSphere客戶端](#page-6-0)

[VMware Workstation Pro](#page-19-0)

[配置部署的FindIT網路管理器](#page-22-0)

使用任何可用的虛擬機器安裝FindIT網路探測:

[VMware Fusion](#page-25-0)

[VMware vSphere客戶端](#page-29-0)

[VMware Workstation Pro](#page-42-0)

[配置部署的FindIT網路探測](#page-45-0)

### <span id="page-0-0"></span>使用VMware Fusion安裝FindIT網路管理器

按照以下步驟將OVA VM映像部署到VMware Fusion。

步驟1.從思科S系列站點下載FindIT網路管理器OVA [VM映像。](https://www.cisco.com/c/zh_tw/support/cloud-systems-management/findit-network-manager/model.html)

步驟2.在您的伺服器或電腦上啟動VMware Fusion應用程式。

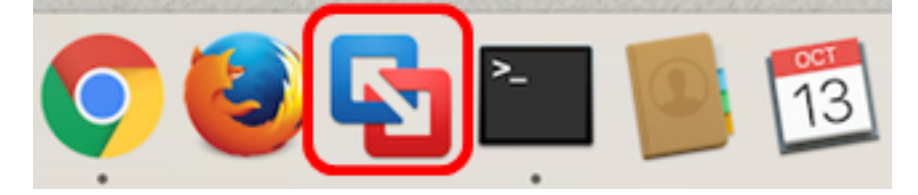

附註:本示例使用Mac OS X El Capitan。

步驟3.按一下匯入現有虛擬機器,然後按一下繼續。

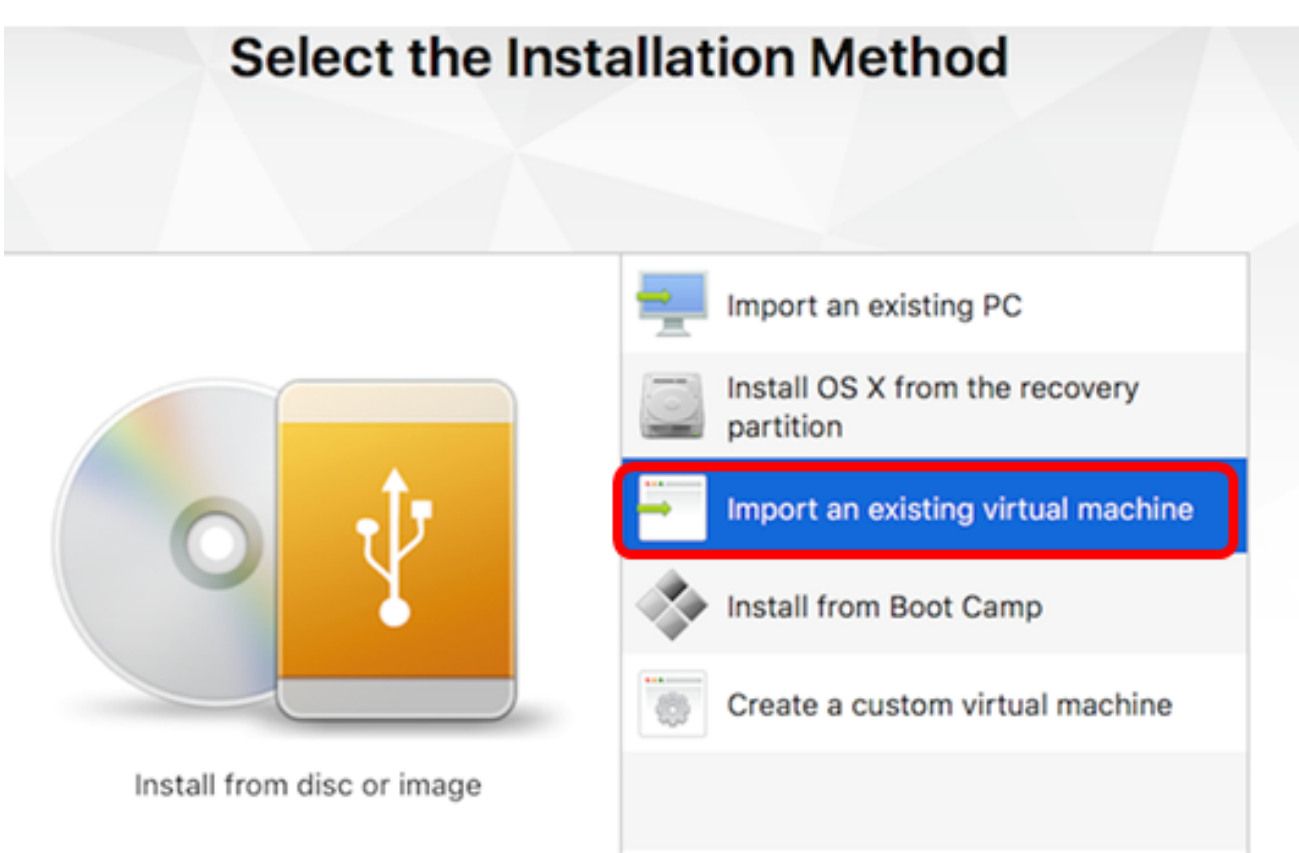

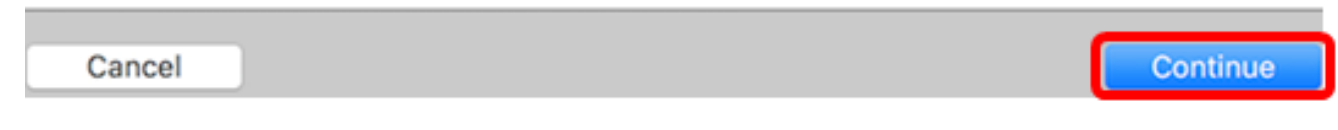

附註:或者,您可以按一下Add按鈕,然後按一下Import。

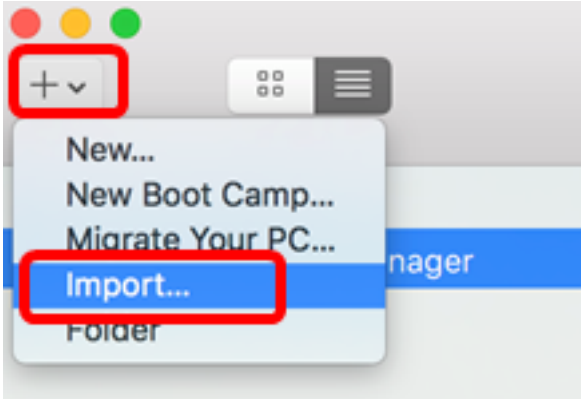

步驟4.按一下「Choose File」。

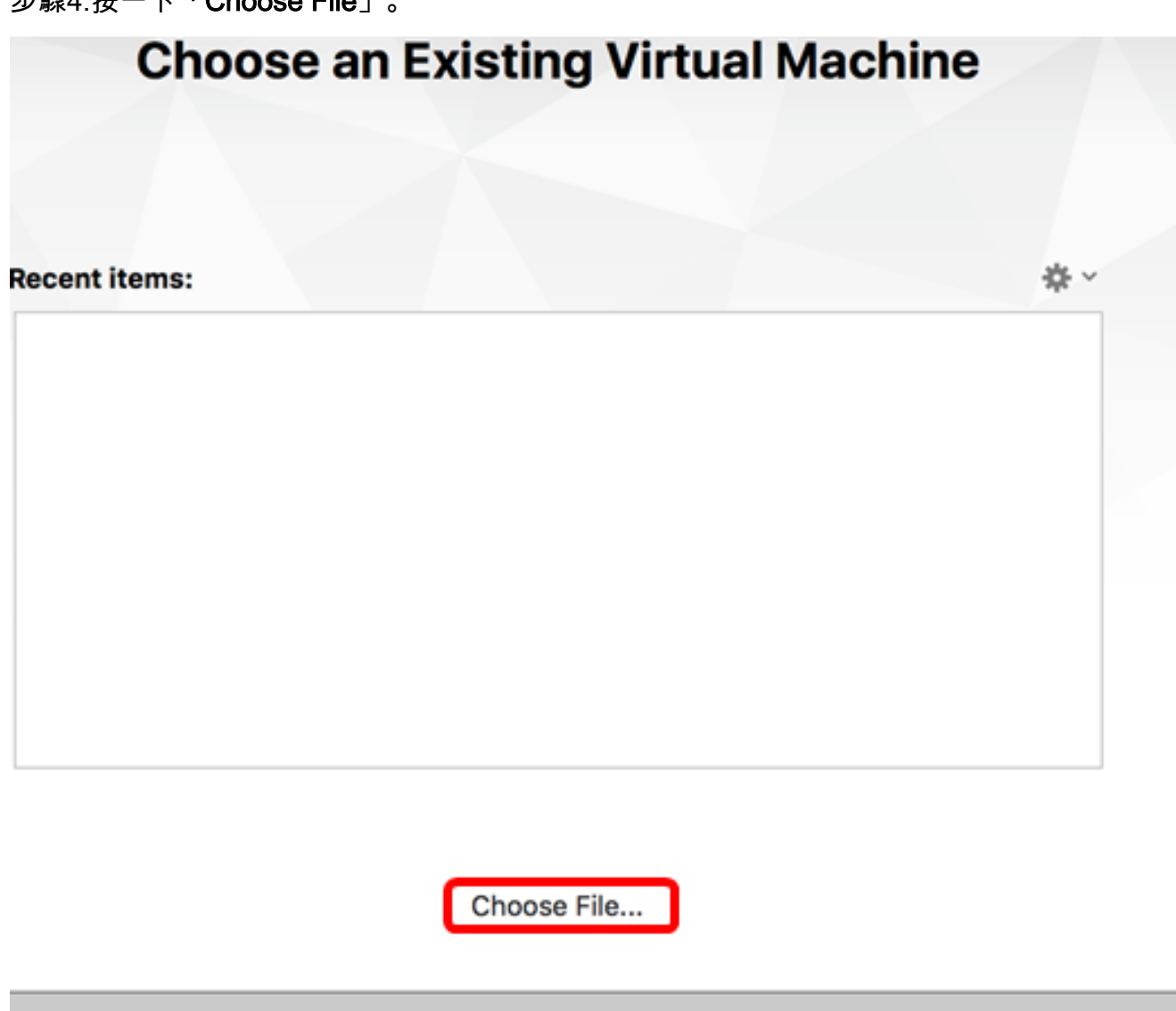

Cancel

Go Back Continue

步驟5.按一下步驟1中下載的OVA映像,然後按一下Open。

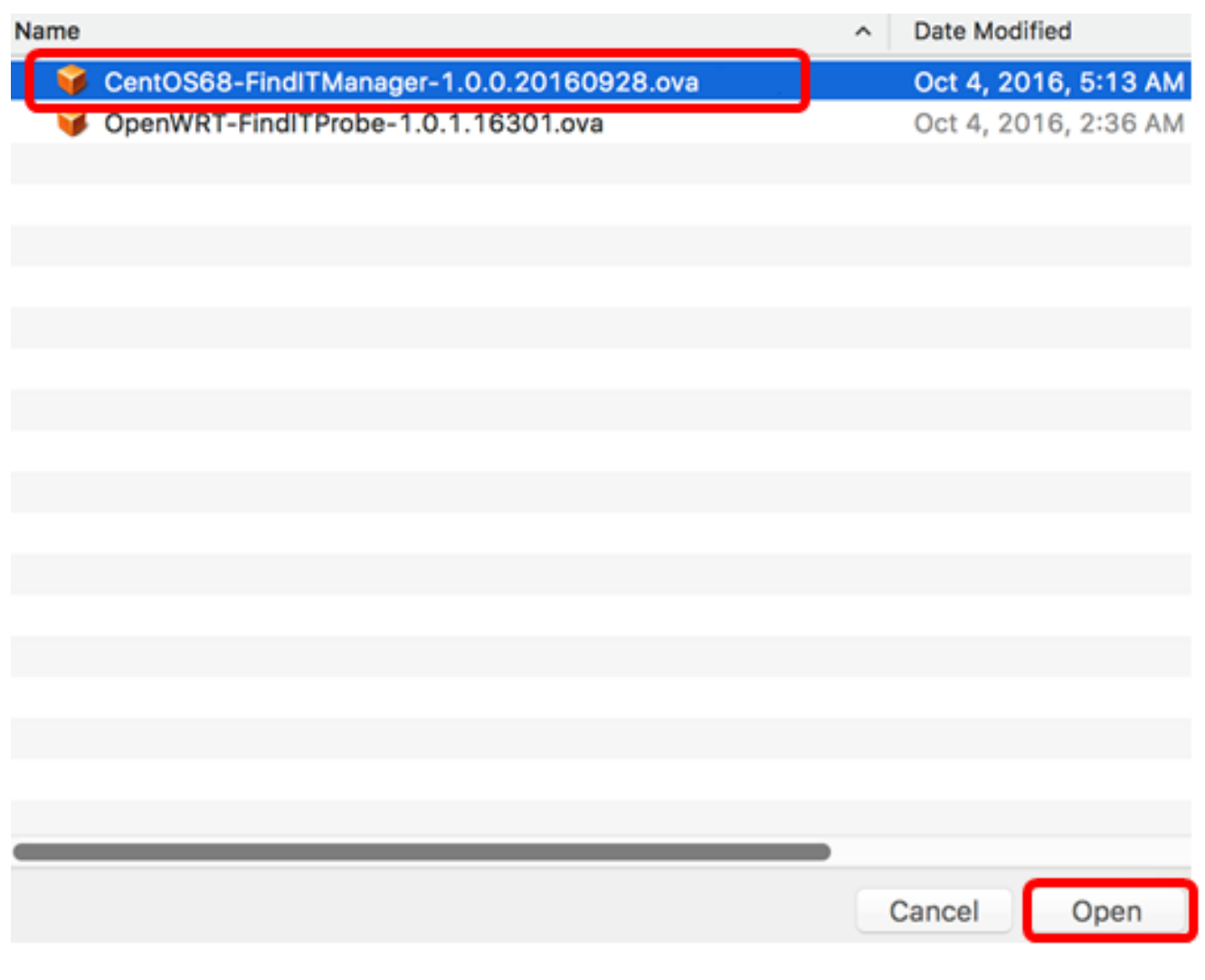

步驟6.按一下「Continue」。

# **Choose an Existing Virtual Machine**

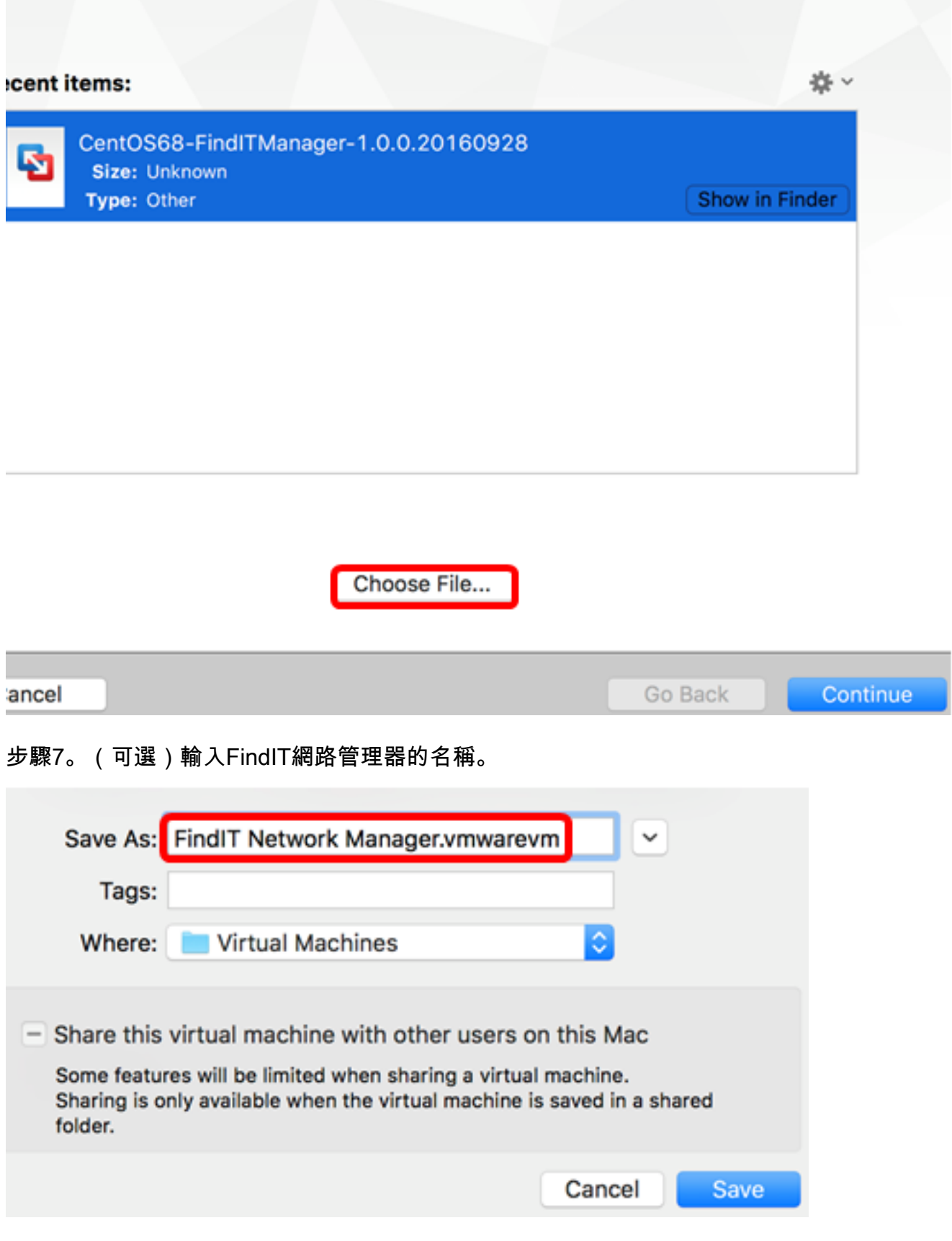

附註:在本示例中,使用了FindIT Network Manager.wmwarem。

步驟8.按一下「Save」。

步驟9.檢視「虛擬機器摘要」,然後按一下完成。

# **Finish**

The configuration of the virtual machine is now complete.

#### **Virtual Machine Summary**

Guest Operating System CentOS 64-bit Memory 2 GB Networking Autodetect (Bridged) Device Summary CD/DVD, Floppy

To change the default virtual machine settings, click Customize Settings. To run the virtual machine now, click Finish.

#### **Customize Settings**

Cancel

Finish

Go Back

步驟10.部署的VM出現後,按一下Play按鈕。

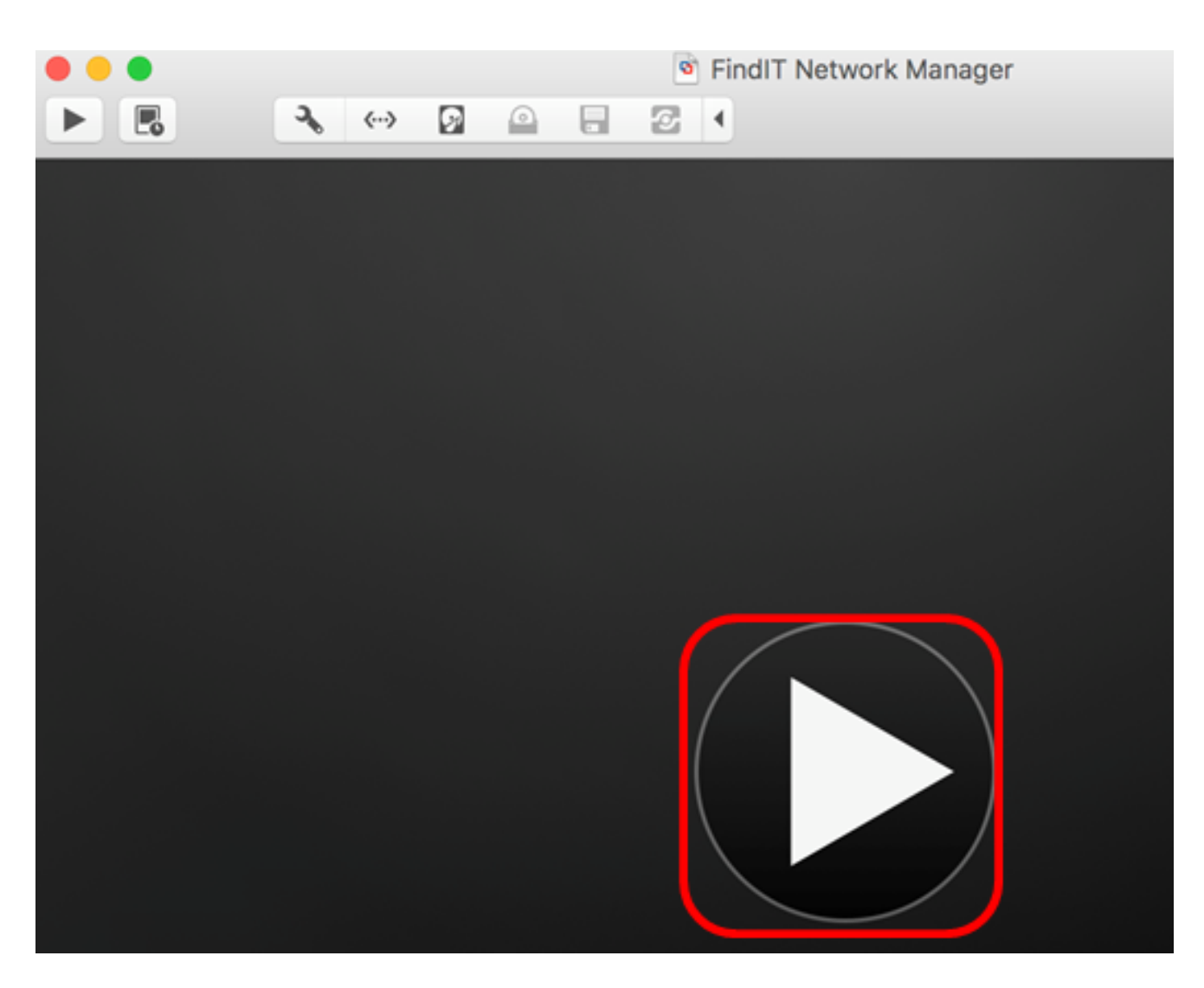

附註:VMware完成部署後,FindIT網路管理器將顯示在虛擬機器庫中的「虛擬機器」下。

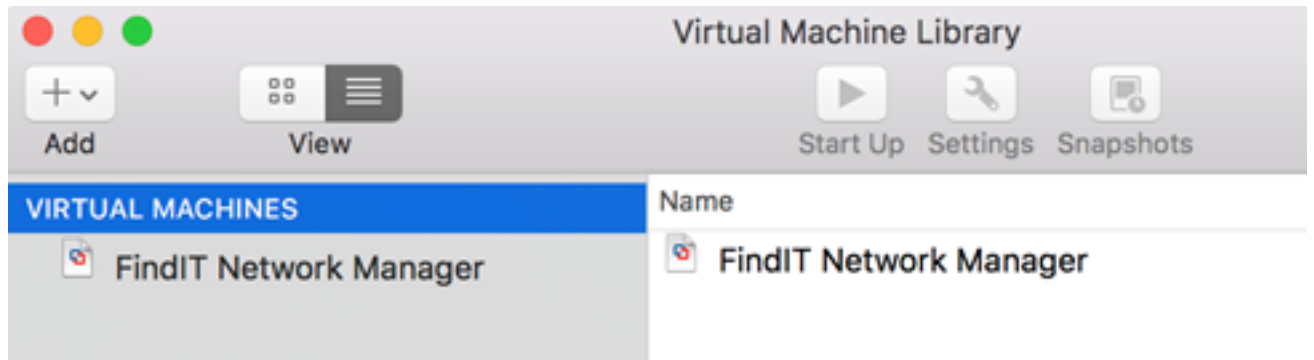

步驟11.轉到<mark>配置已部署的FindIT網路管理器</mark>部分以配置已部署的裝置。

[\[回到頁首](#page-0-1)]

# <span id="page-6-0"></span>使用VMware vSphere客戶端安裝FindIT網路管理器

按照以下步驟將OVA VM映像部署到VMware vSphere客戶端。

重要事項:繼續安裝步驟之前,請確保您具有以下優點:

• vCenter或ESXi伺服器憑據:

— 名稱或IP地址

— 使用者名稱

- 密碼
- ∙ 伺服器中預配置的資料儲存
- 預配置的VM網路

步驟1.從思科S系列站點下載FindIT網路管理器OVA [VM映像。](https://www.cisco.com/c/zh_tw/support/cloud-systems-management/findit-network-manager/model.html)

步驟2.在您的伺服器或電腦上啟動VMware vSphere客戶端。

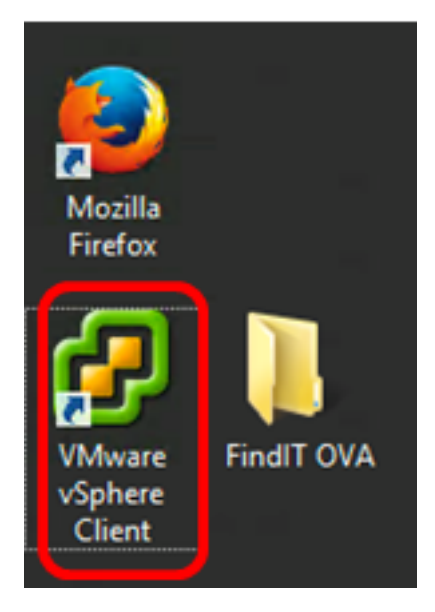

附註:本示例使用Windows 2012 Server R2作業系統。

步驟3.在IP address / Name欄位中輸入vCenter或ESXi服務器名稱或IP地址。

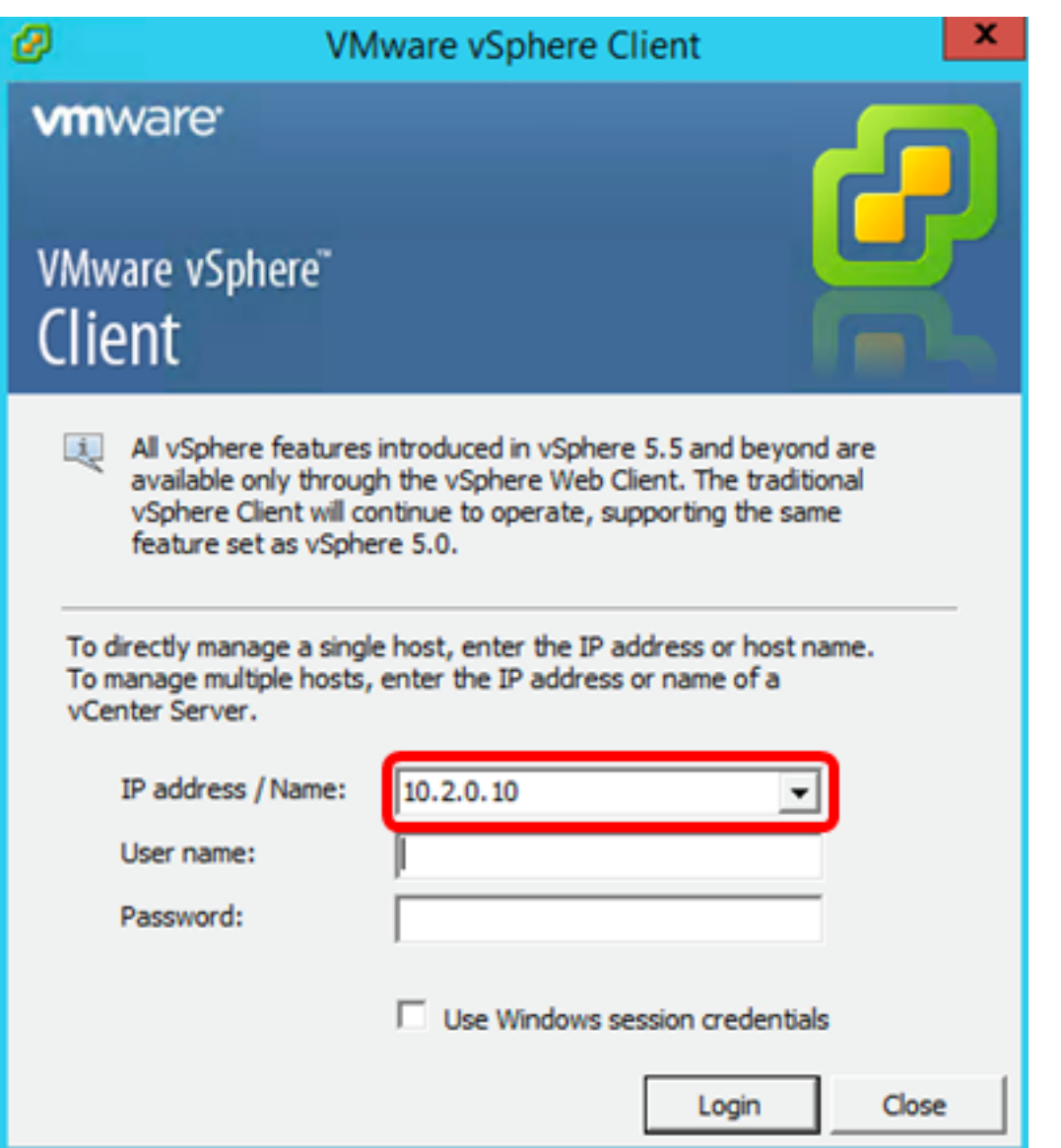

附註:在本示例中,使用ESXi伺服器IP地址10.2.0.10。

步驟4.在User name和Password欄位中輸入伺服器的使用者名稱和密碼。

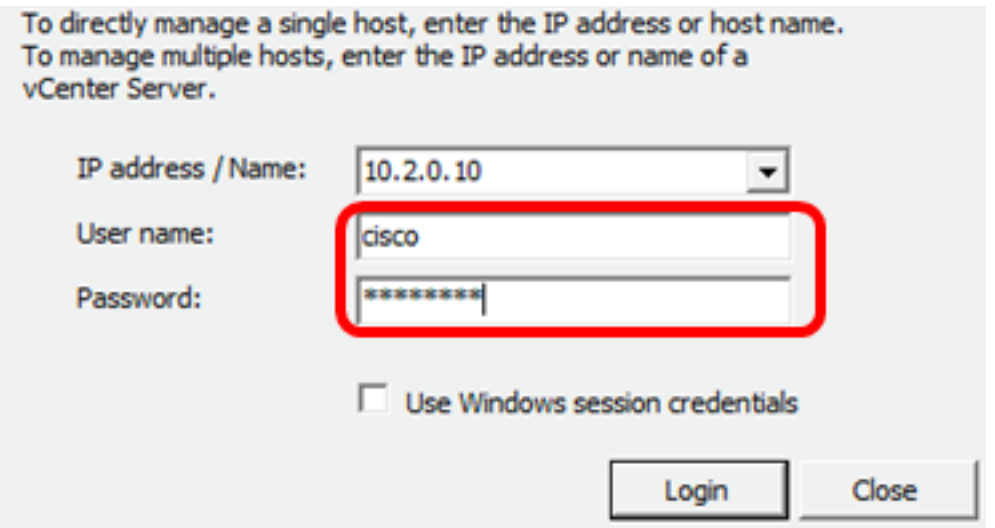

## 步驟5.按一下Login。

步驟6.(可選)如果尚未在伺服器中建立資料儲存區,請在「配置」頁籤中新增新儲存。

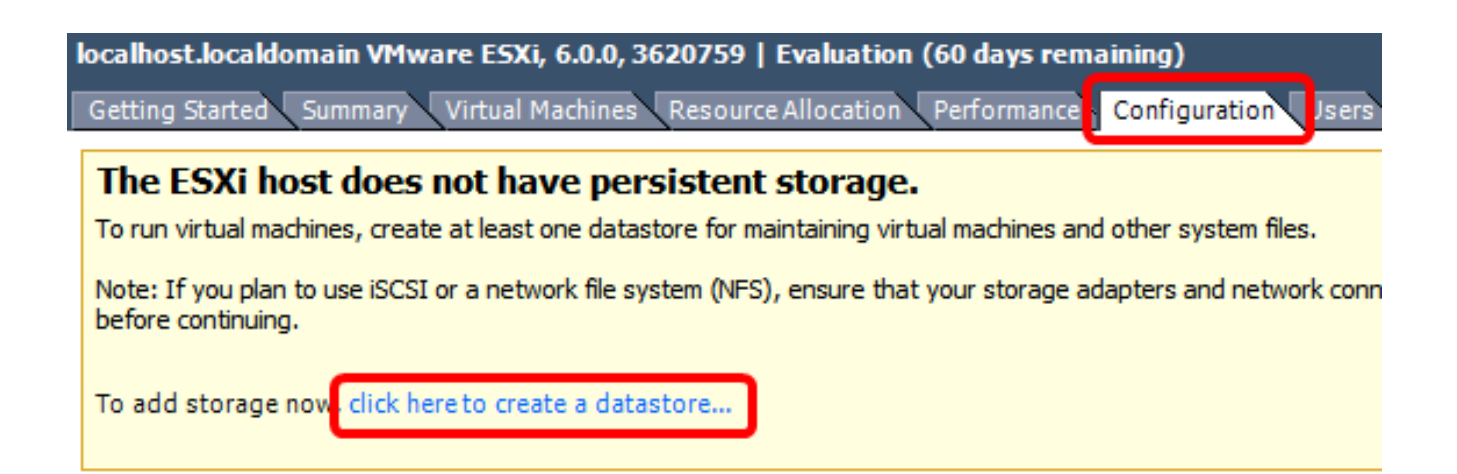

#### 步驟7.按一下「File」>「Deploy OVF Template」。

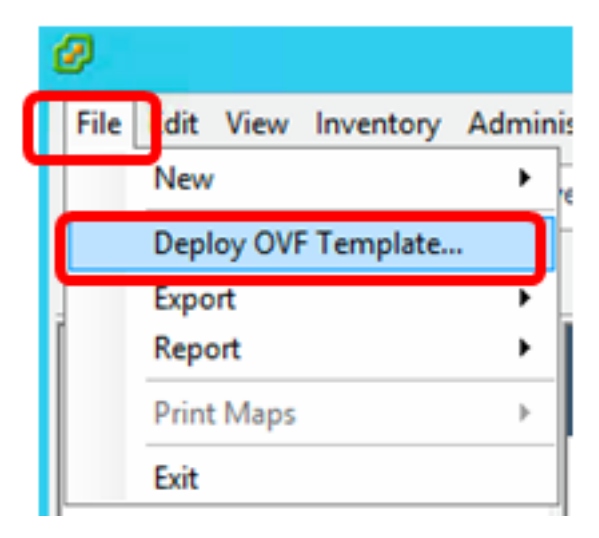

#### 步驟8.按一下Browse。

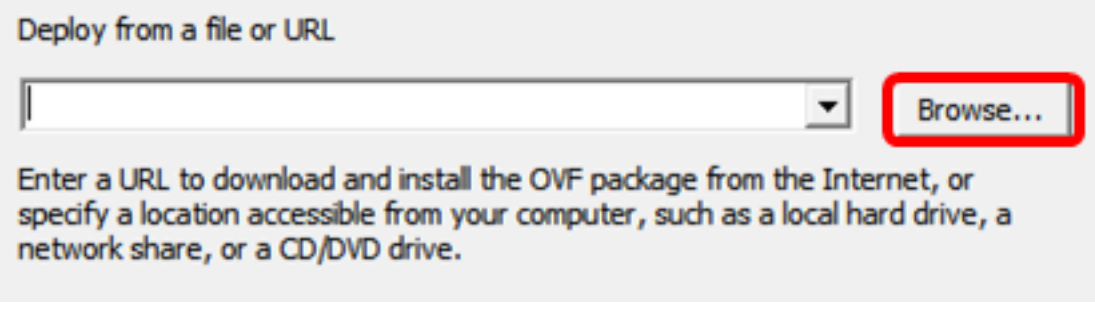

步驟9.按一下步驟1中下載的OVA映像,然後按一下Open。

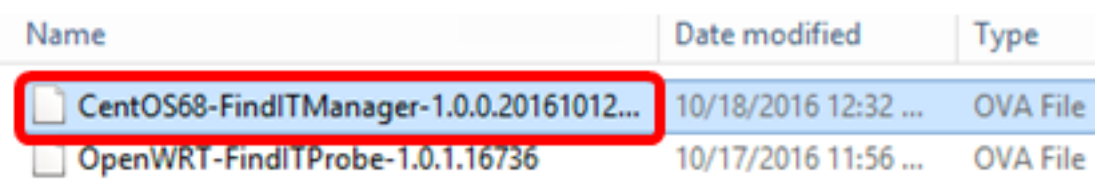

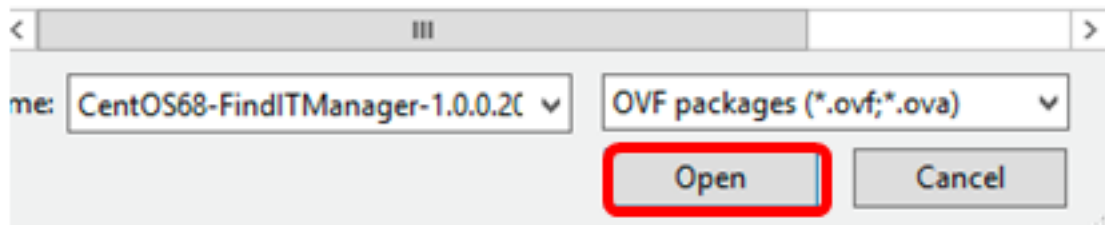

步驟10.按一下下一步繼續。

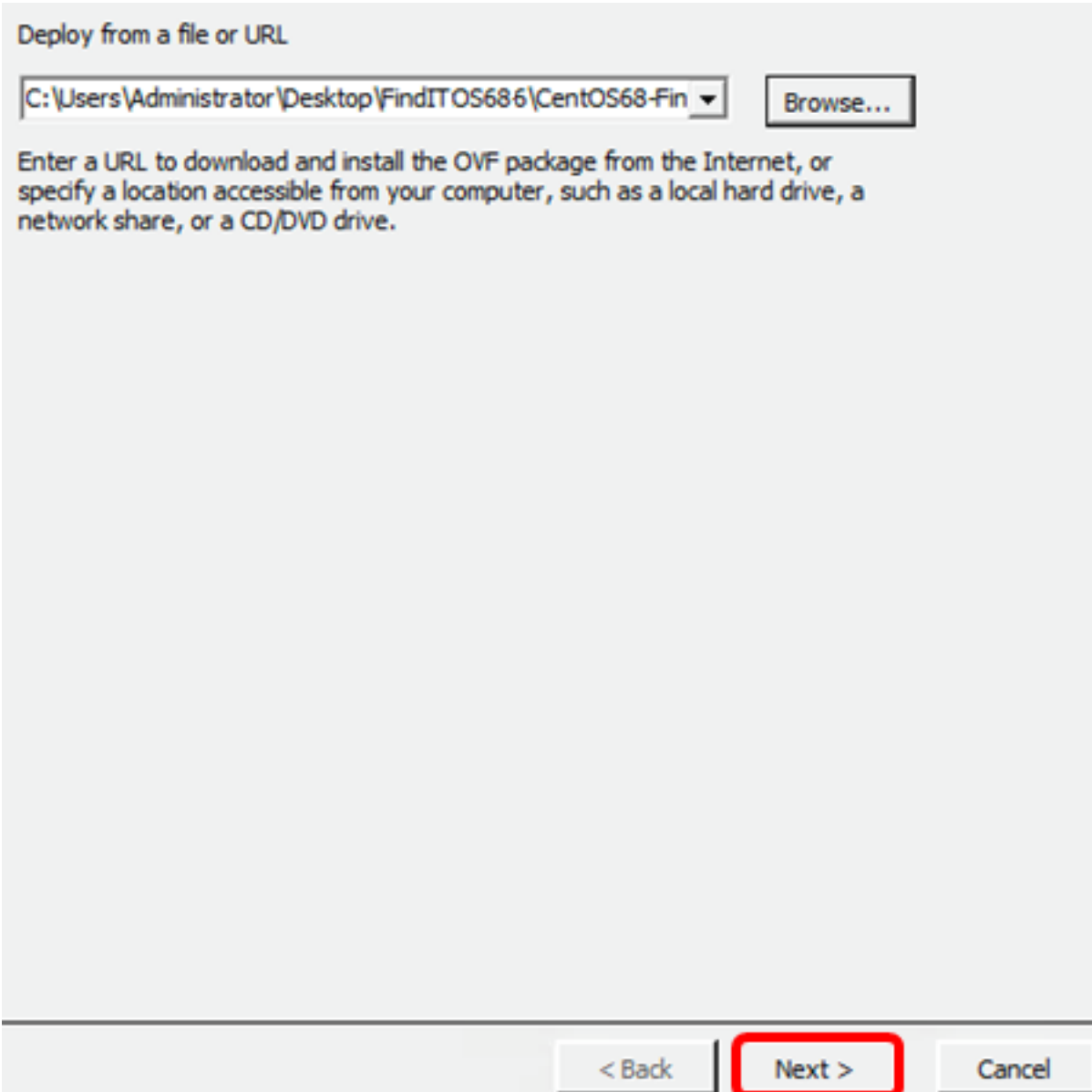

步驟11.按一下「Next」。

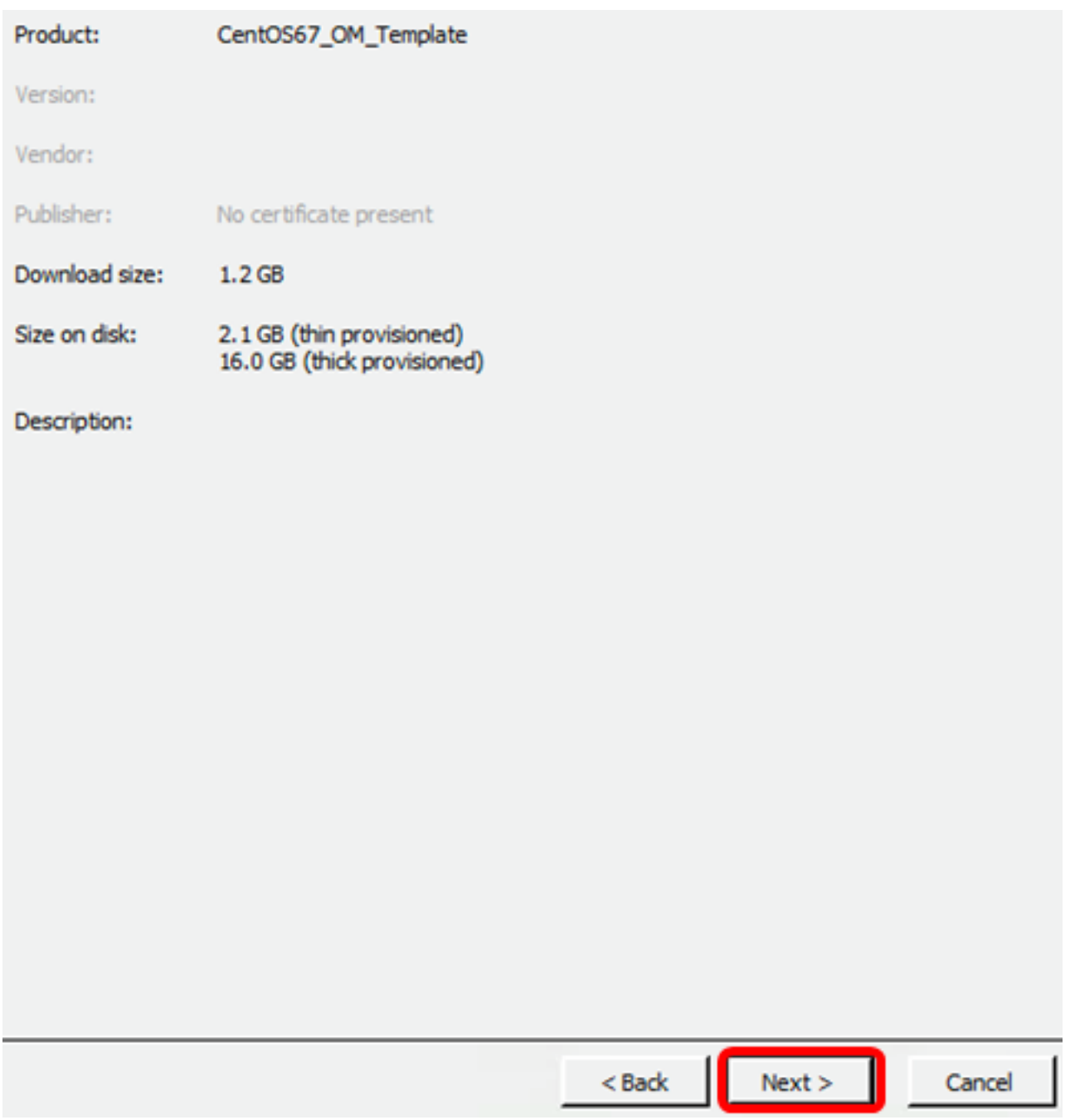

步驟12.在*Name*欄位中輸入FindIT Network Manager的名稱,然後按一下**Next**。

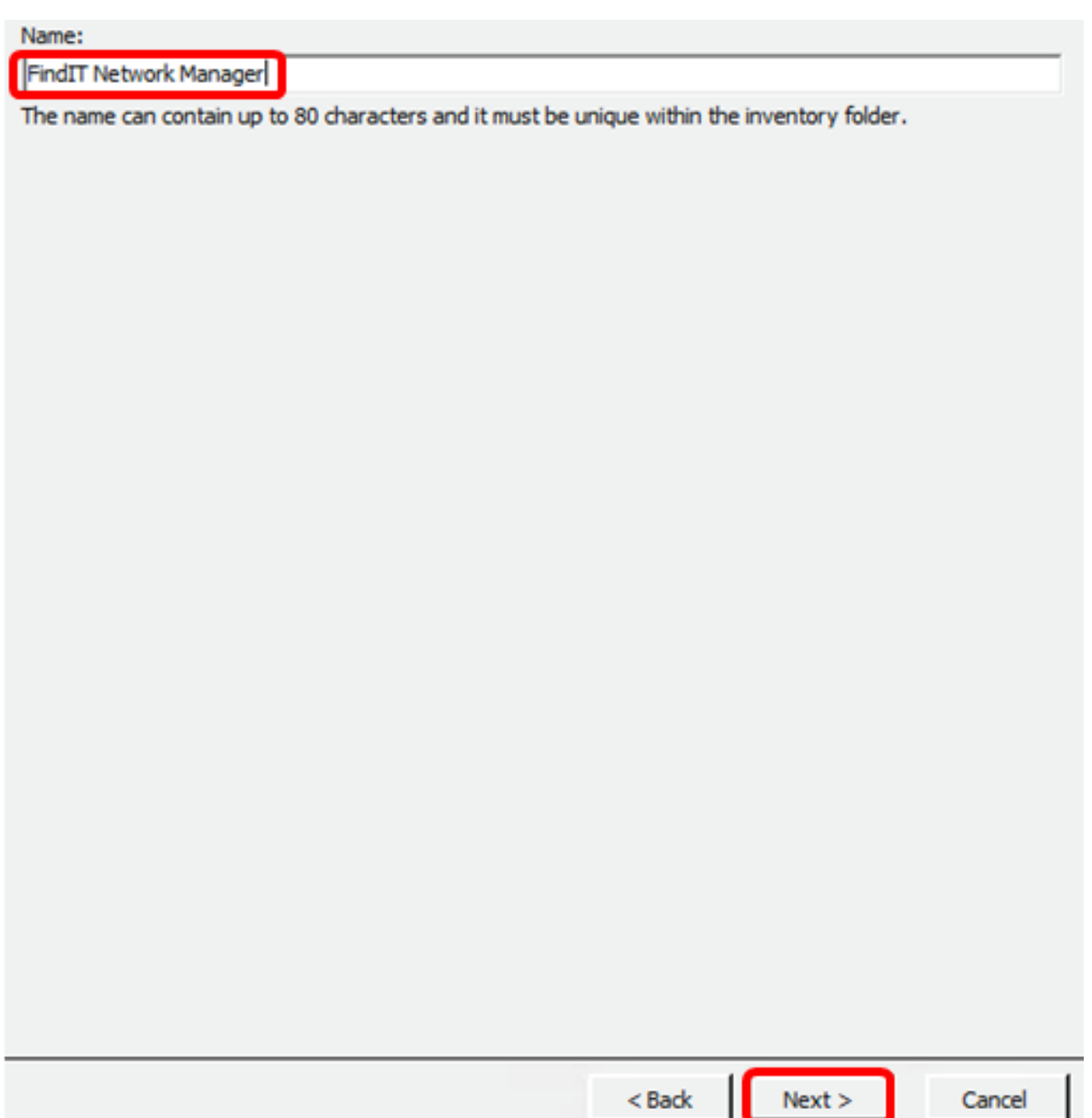

附註:本示例使用FindIT Network Manager。

步驟13.為FindIT Network Manager VM選擇目標儲存,然後按一下下一步。

Select a destination storage for the virtual machine files:

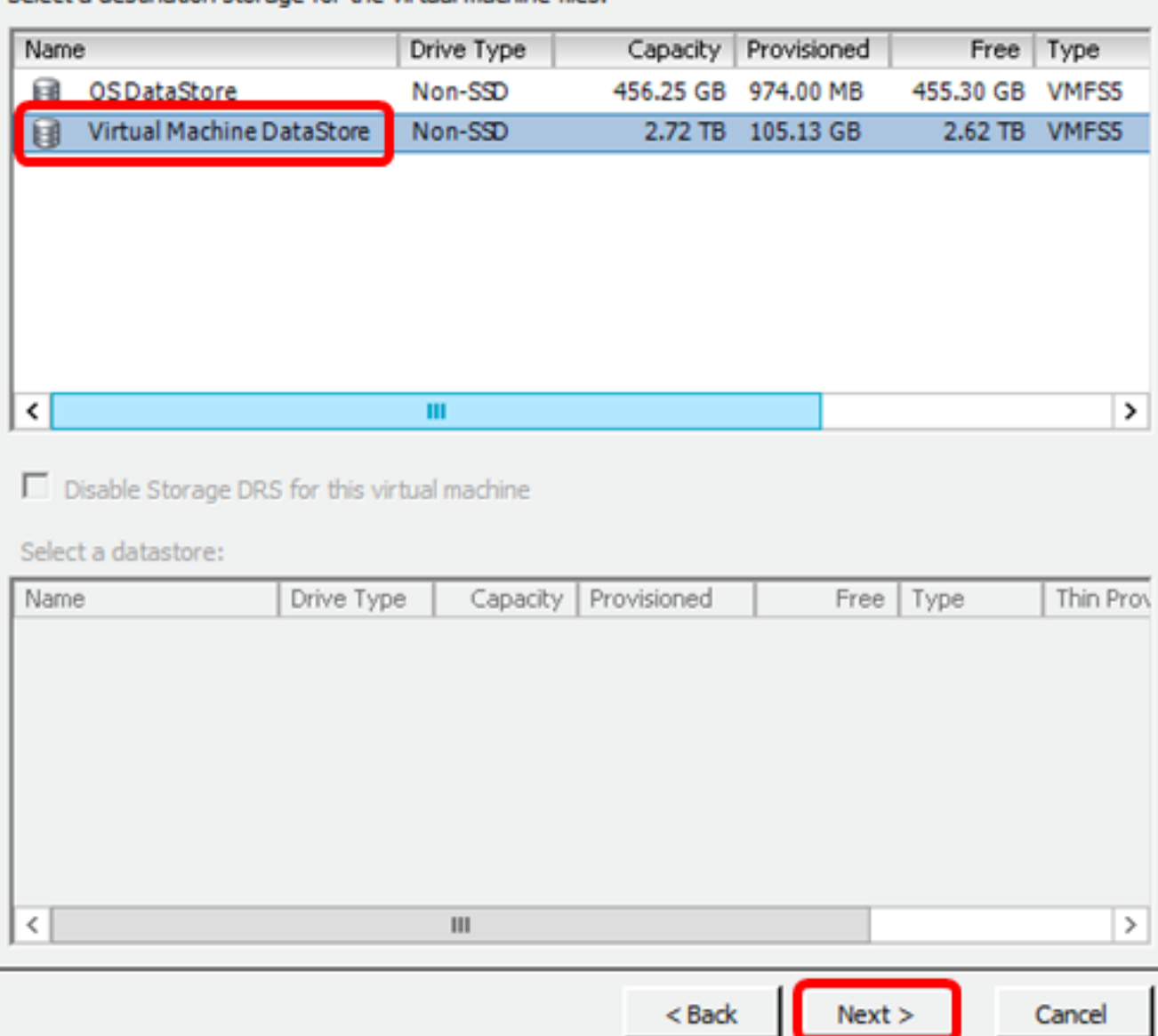

附註:在此示例中,選擇虛擬機器資料儲存。

步驟14.按一下儲存資源調配,然後按一下下一步。

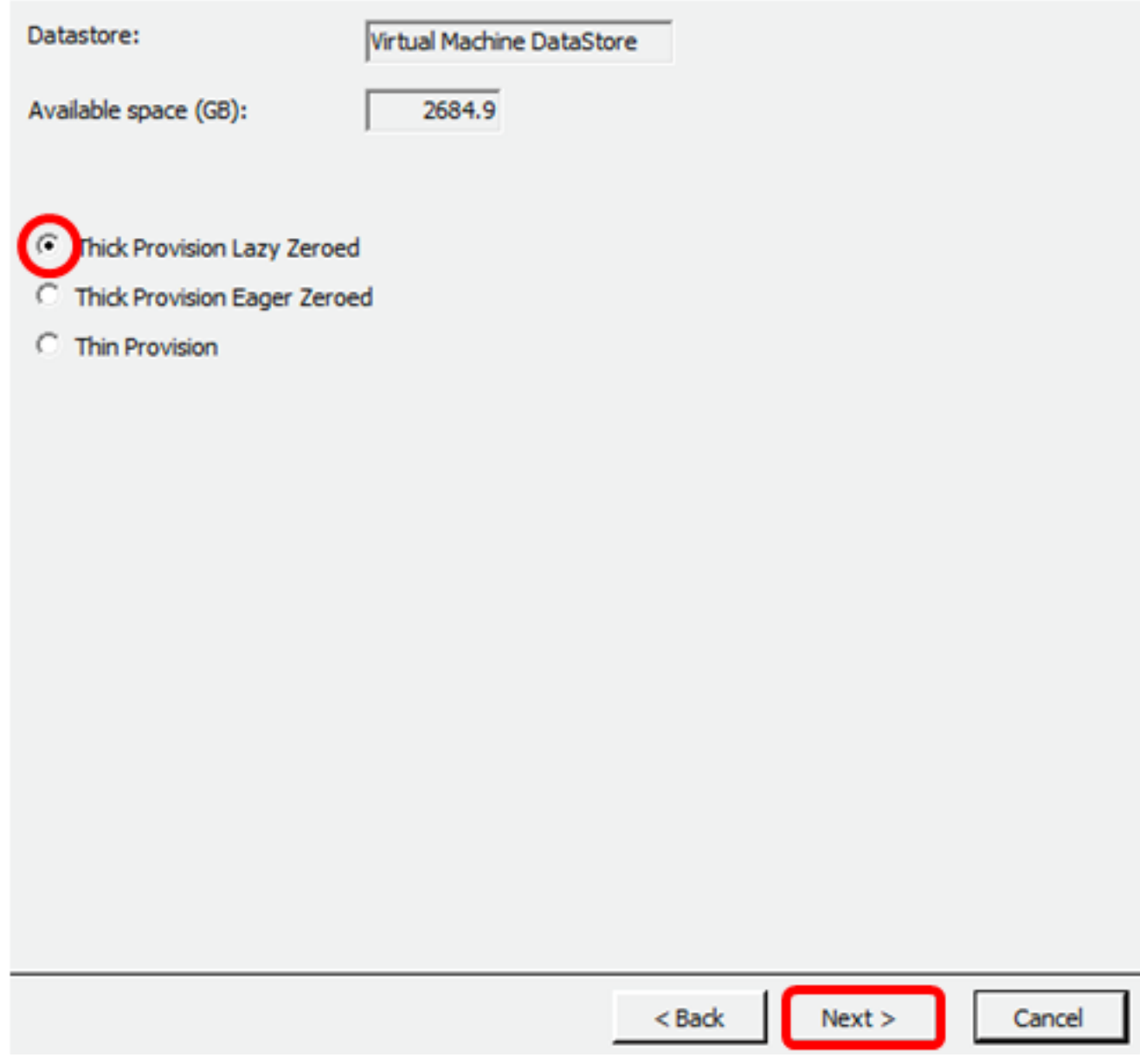

選項包括:

- Thick Provision Lazy Zeroed 此選項以預設密集格式建立虛擬磁碟。
- 密集配置緊急歸零 這將建立一種支援群集功能的密集虛擬磁碟。
- 精簡資源調配 可以使用此格式節省儲存空間。

附註:在此示例中,選擇了Thick Provision Lazy Zeroed。

步驟15.選擇一個網路,然後按一下下一步。

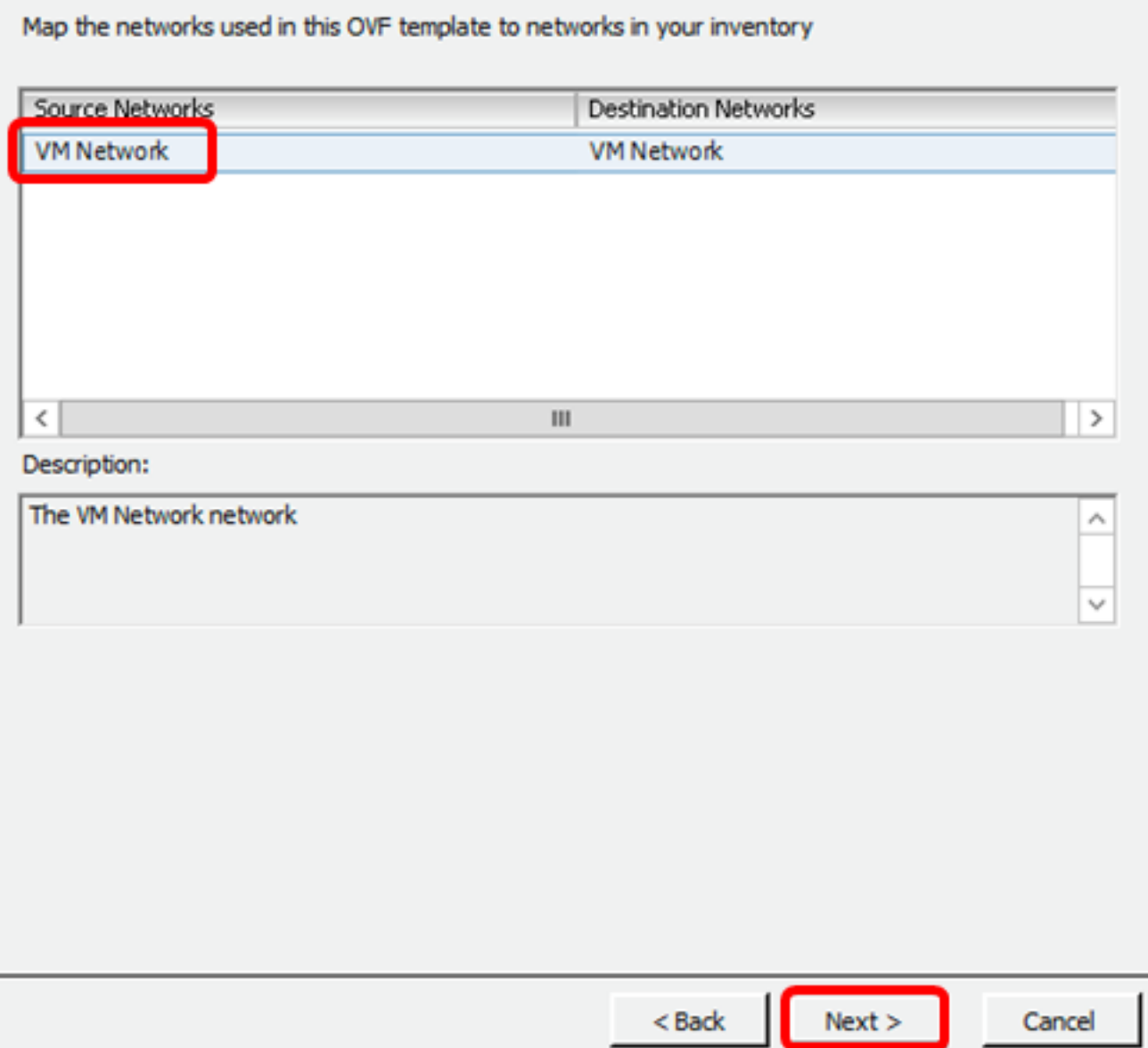

附註:本示例使用VM網路。

步驟16.檢查配置的設定。

When you dick Finish, the deployment task will be started.

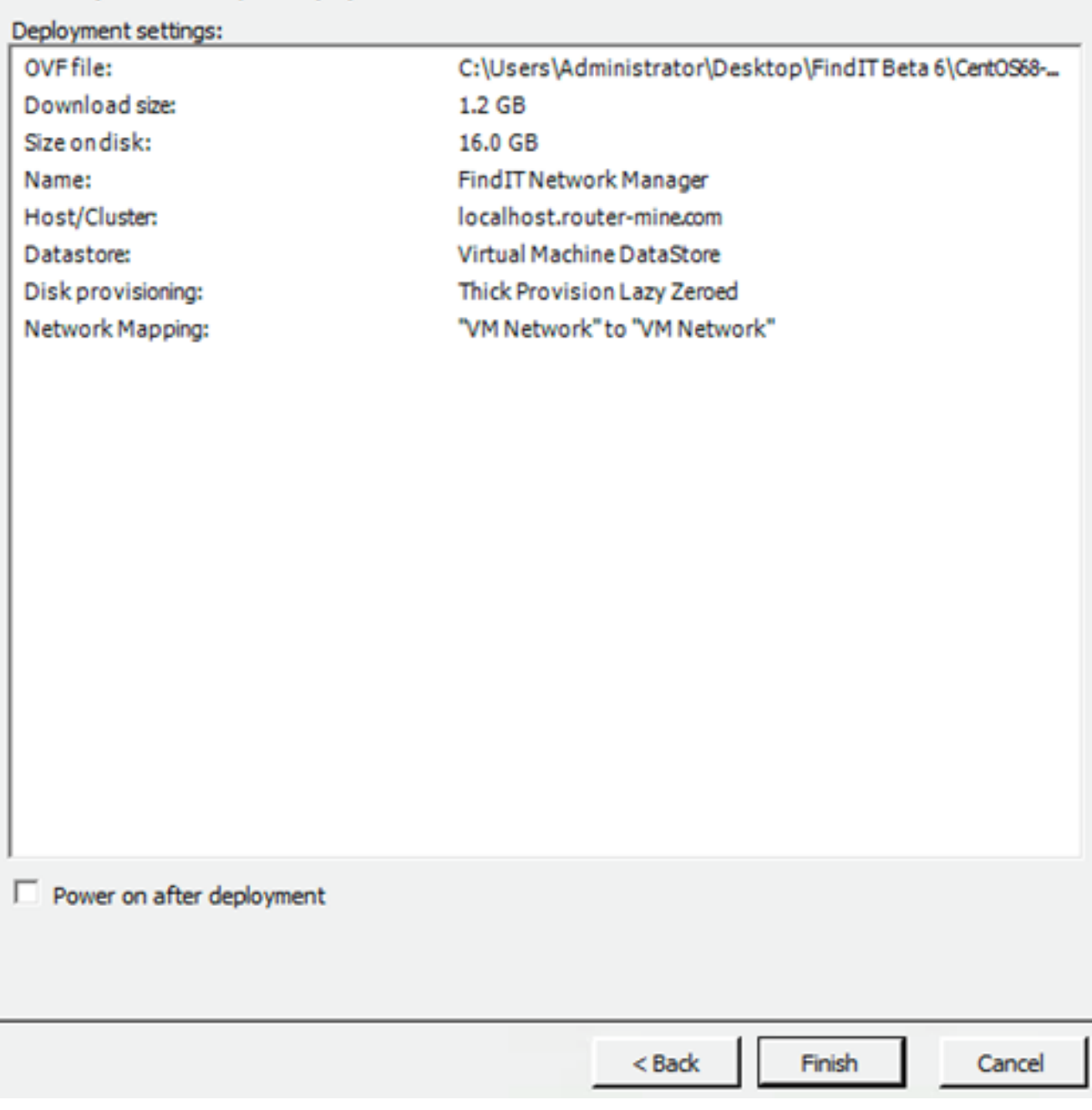

步驟17。(可選)選中Power on after deployment復選框以在部署後啟動VM。

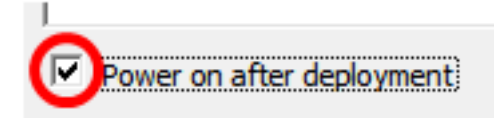

步驟18.按一下Finish完成安裝。

步驟19.部署完成後,按一下關閉。

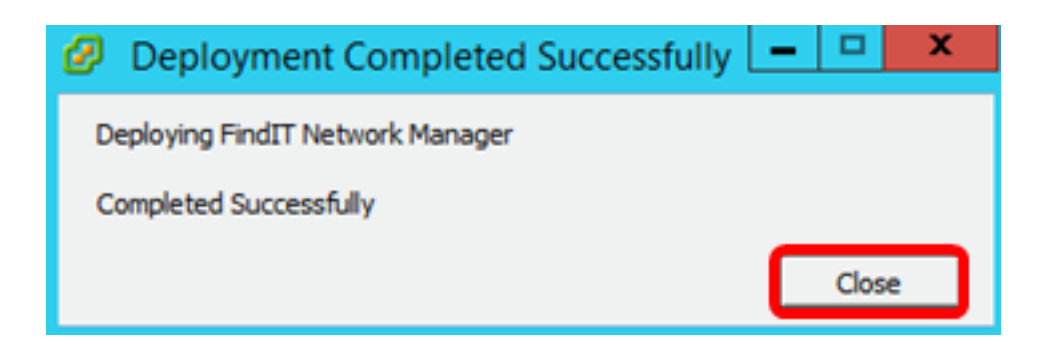

步驟20.按一下已部署的VM,然後單擊「開啟虛擬機器電源」。

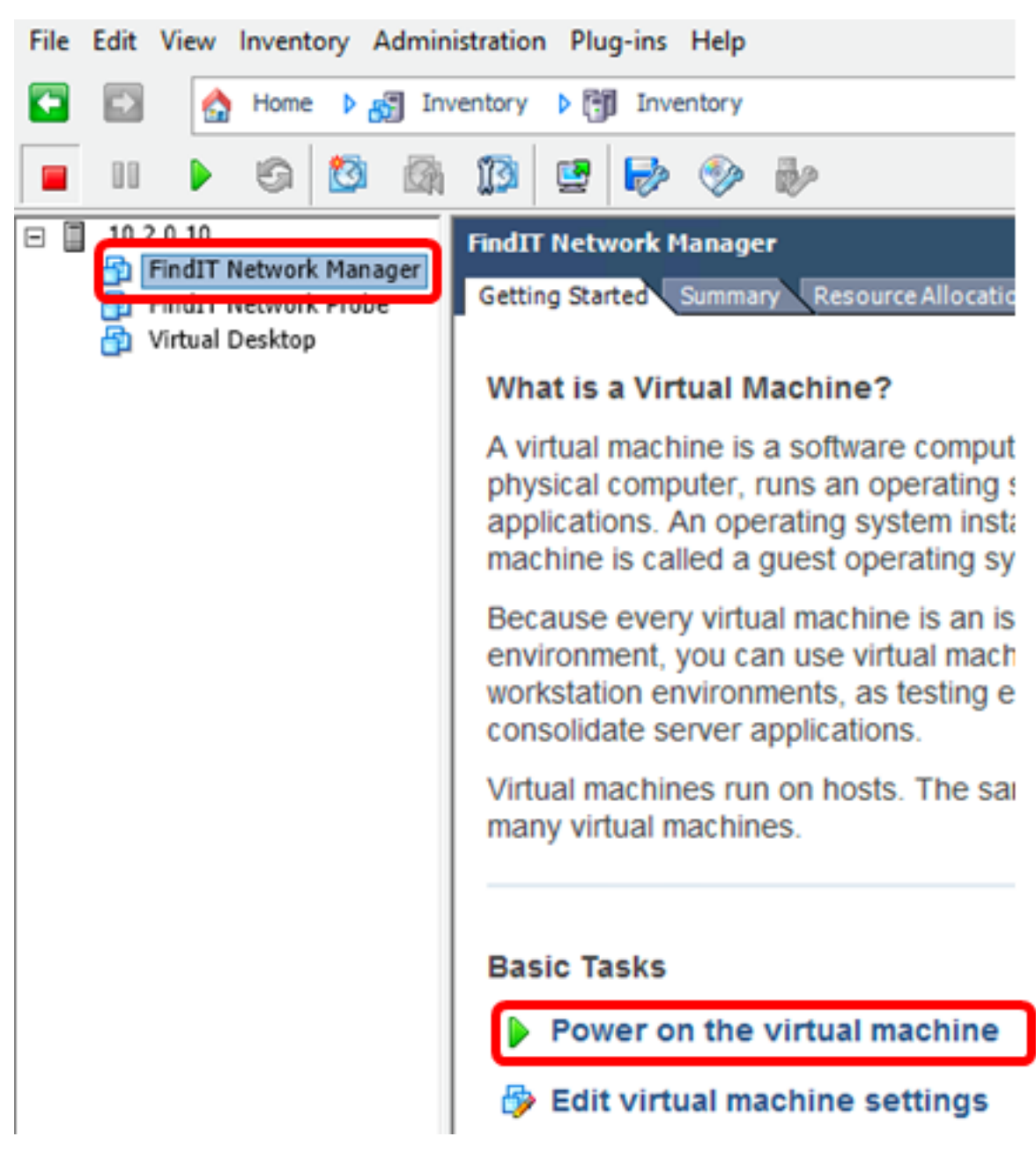

附註:或者,也可以按一下Play按鈕開啟VM的電源。

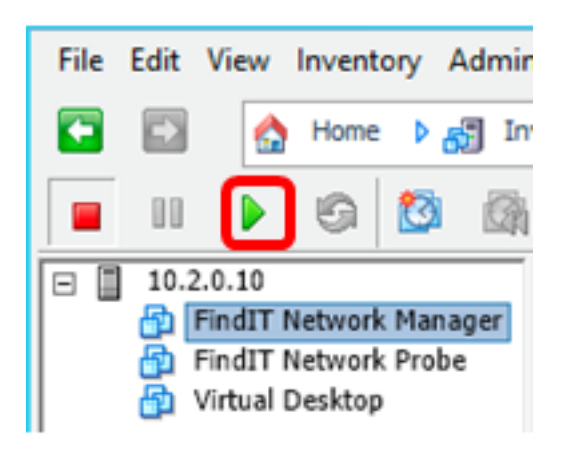

步驟21。(可選)要訪問控制檯,按一下右鍵FindIT網路管理器虛擬機器,然後選擇Open Console。

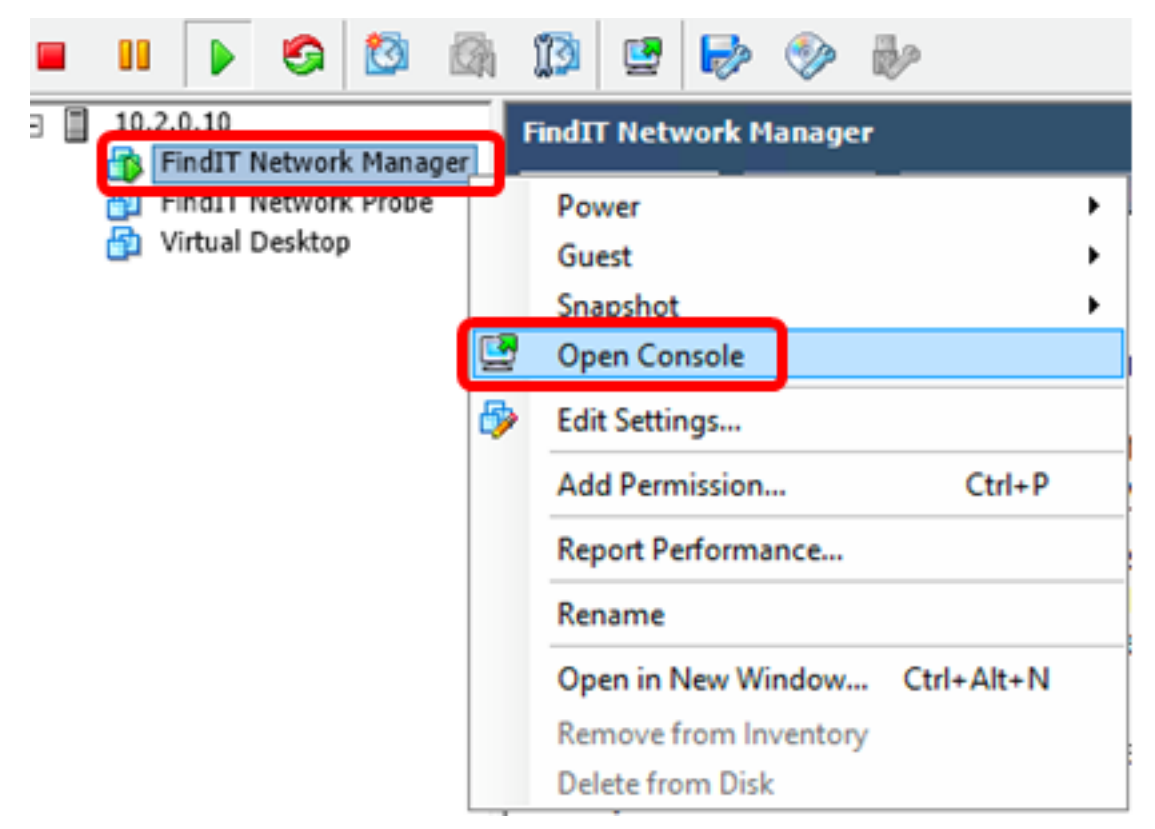

步驟22.轉到[配置已部署的FindIT網路管理器部](#page-22-0)分以配置已部署的裝置。

[\[回到頁首](#page-0-1)]

## <span id="page-19-0"></span>使用VMware Workstation Pro安裝FindIT Network Manager

按照以下步驟將OVA VM映像部署到VMware Workstation Pro。

步驟1.從思科S系列站點下載FindIT網路管理器OVA [VM映像。](https://www.cisco.com/c/zh_tw/support/cloud-systems-management/findit-network-manager/model.html)

步驟2.在您的伺服器或電腦上啟動VMware Workstation Pro應用程式。

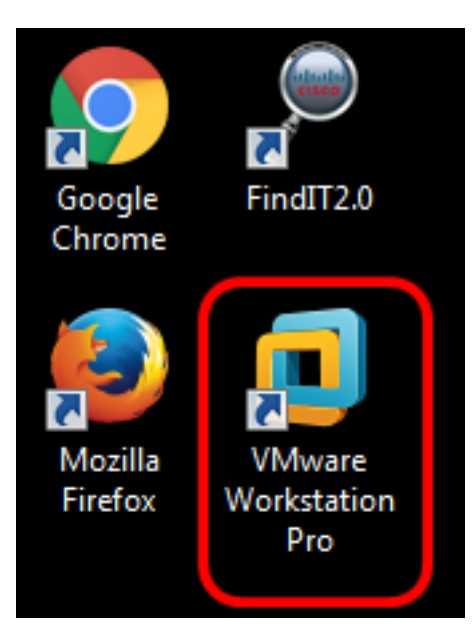

附註:本示例使用Windows 8作業系統。

步驟3.從「首頁」(Home)頁籤按一下**開啟虛擬機器**。

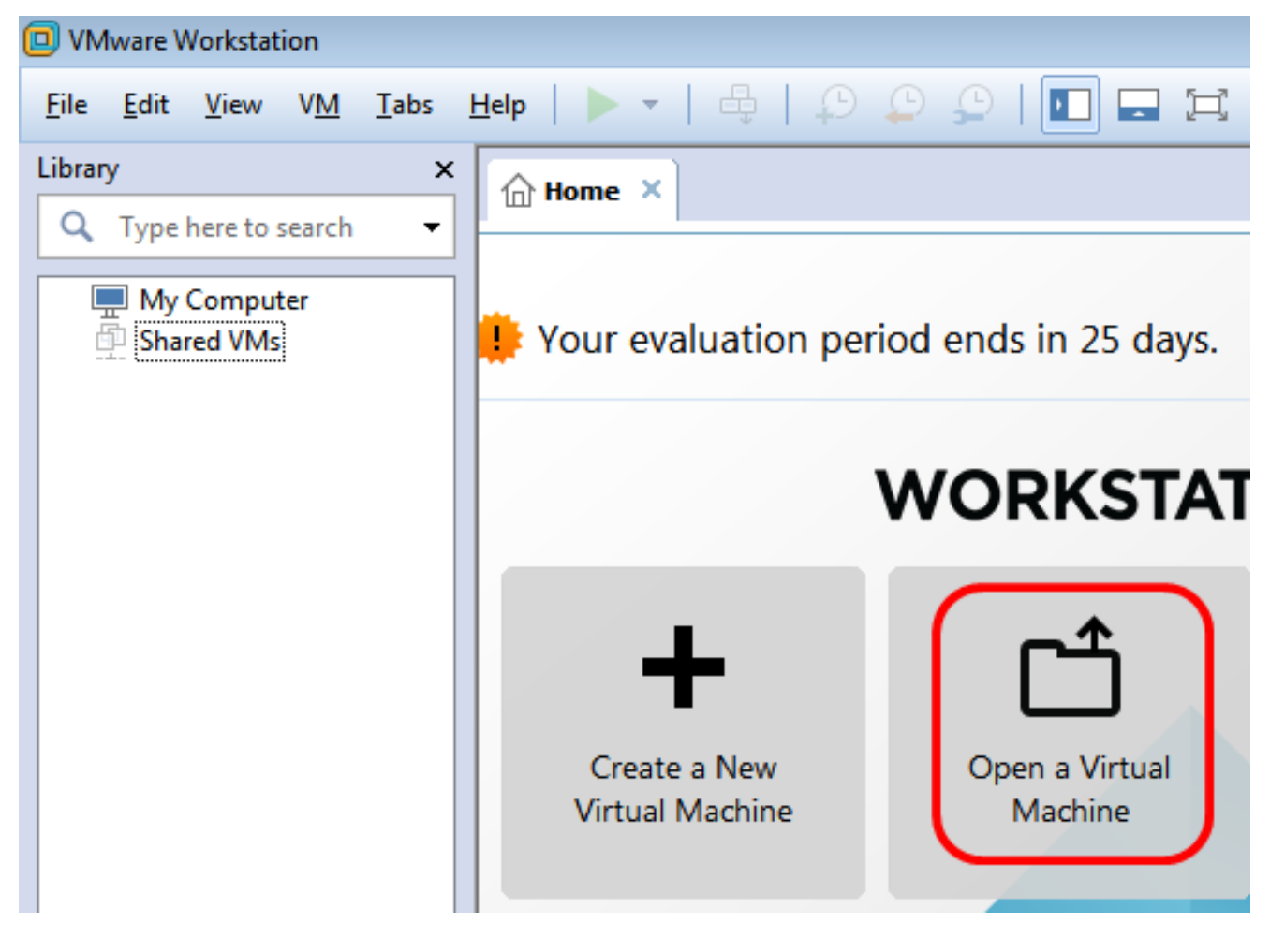

步驟4.按一下步驟1中下載的OVA映像,然後按一下Open。

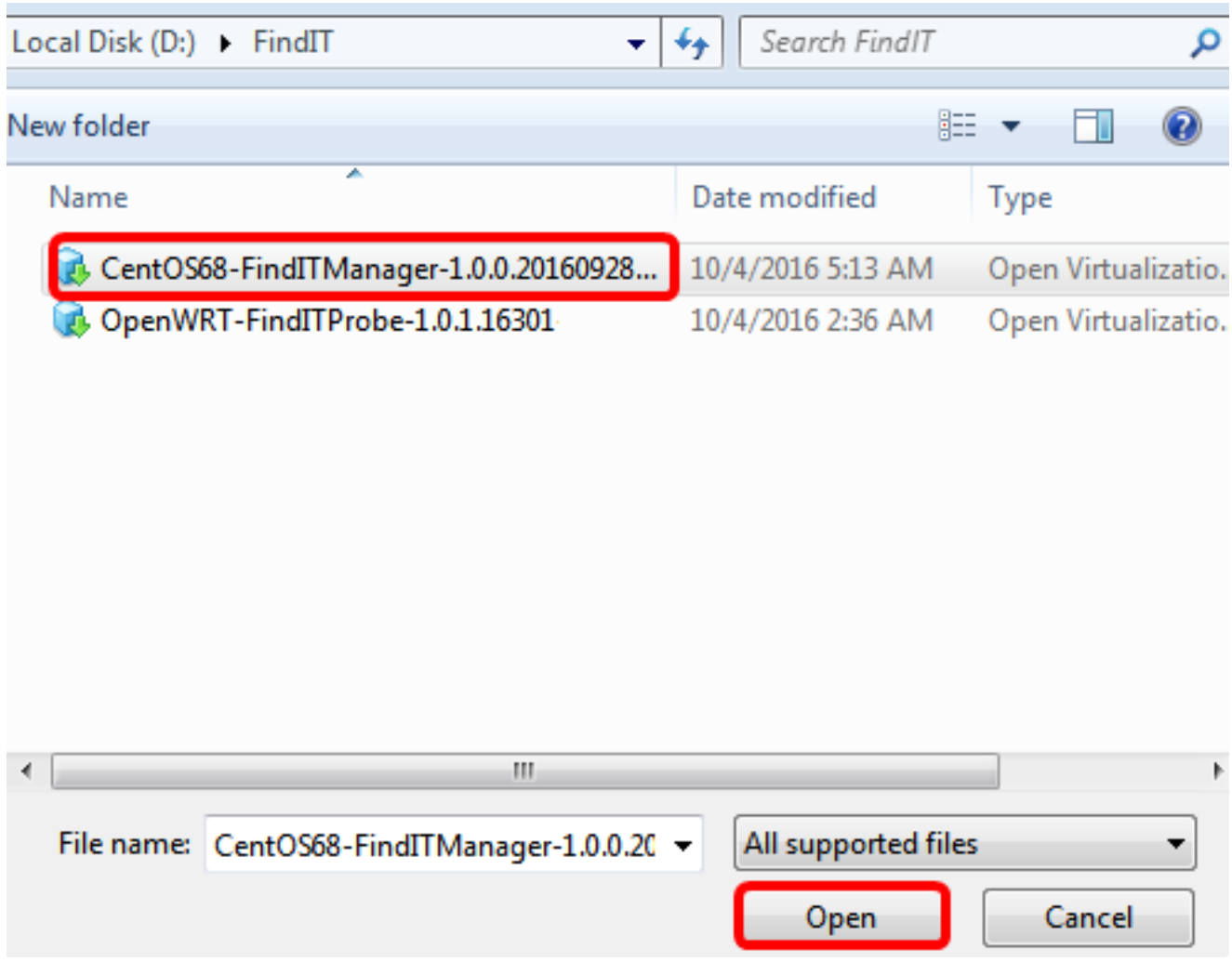

步驟5.(可選)輸入FindIT網路管理器的名稱。

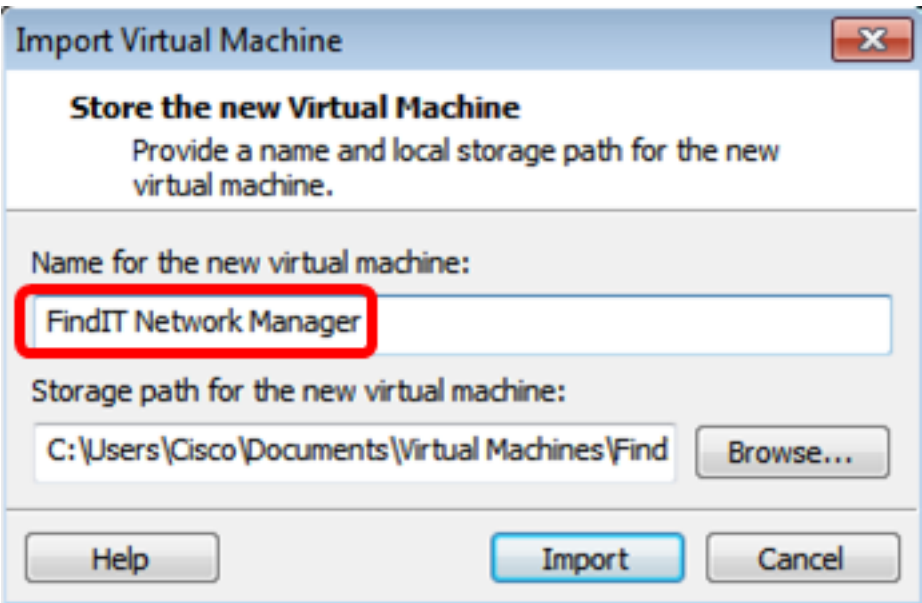

附註:本示例使用FindIT Network Manager。

步驟6.按一下「Import」。

附註:VMware完成部署後,FindIT網路管理器將顯示在「我的電腦」下的庫中。

步驟7.在左側面板上,按一下部署的FindIT Network Manager裝置。

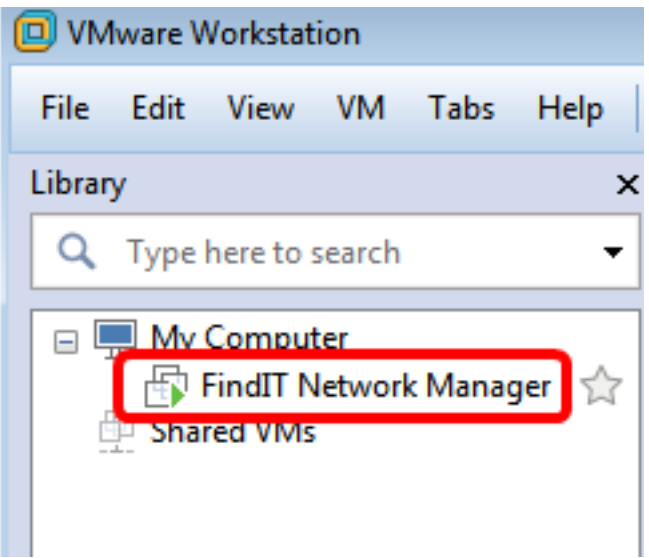

#### 步驟8.按一下**開啟此虛擬機器**的電源以訪問VM的控制檯。

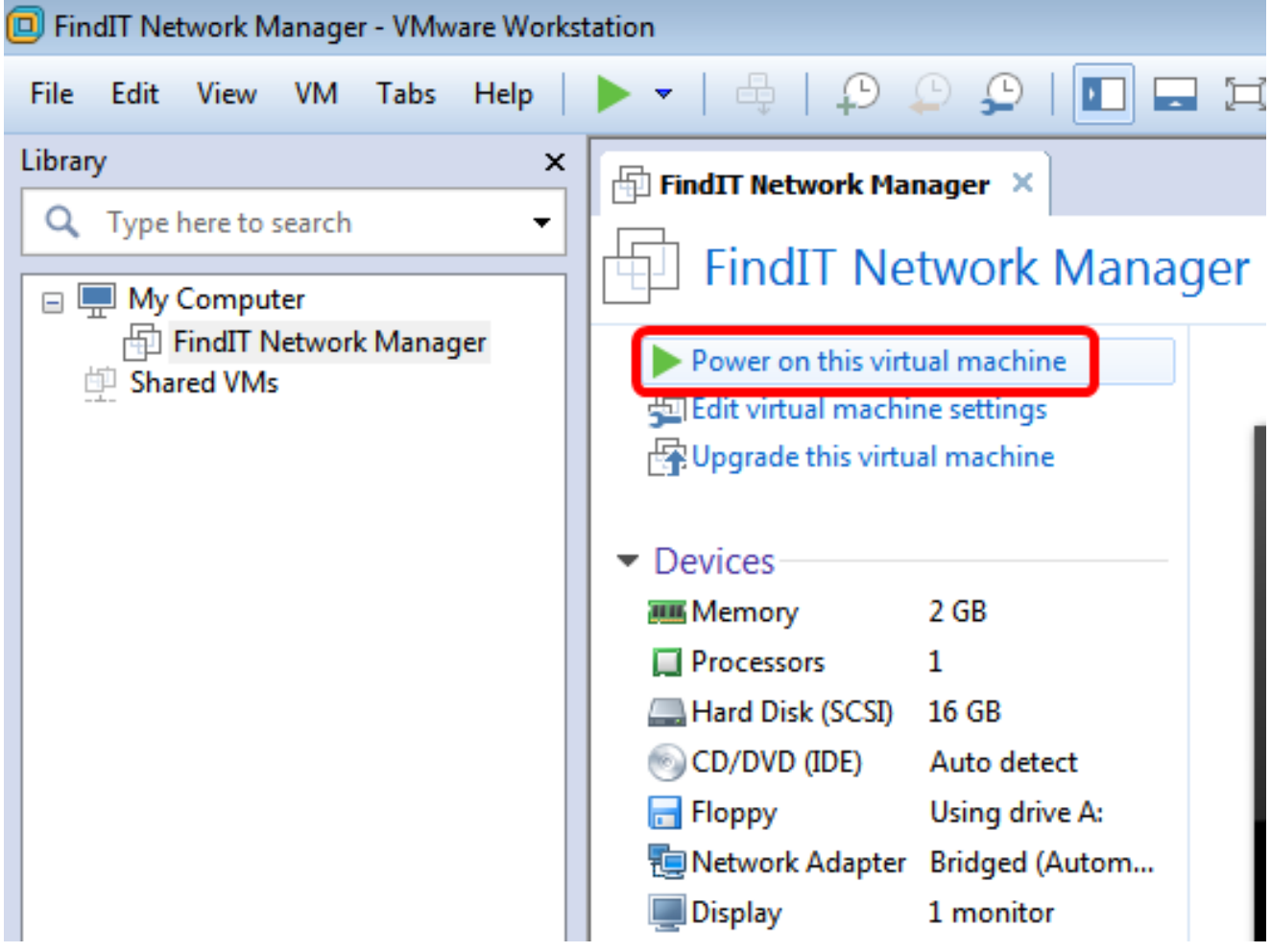

步驟9.轉到[配置已部署的FindIT網路管理器部](#page-22-0)分以配置已部署的裝置。

[\[回到頁首](#page-0-1)]

# <span id="page-22-0"></span>配置部署的FindIT網路管理器

使用您的首選虛擬機器完成FindIT網路管理器的部署後,請按照以下步驟配置虛擬機器。 步驟1.訪問FindIT網路管理器虛擬機器的控制檯。

步驟2.使用預設使用者名稱和密碼登入到控制檯:cisco/cisco。

FindITManager login: cisco Password: cisco

步驟3.系統提示您變更思科帳戶的密碼後,請輸入當前密碼。

CentOS release 6.8 (Final) 

FindITManager login: cisco Password: You are required to change your password immediately (root enforced) Changing password for cisco. (current) UNIX password:

步驟4.輸入並重新鍵入思科帳戶的新密碼。

CentOS release 6.8 (Final) Kernel 2.6.32-642.3.1.el6.x86\_64 on an x86\_64 FindITManager login: cisco Password: You are required to change your password immediately (root enforced) Changing password for cisco. (current) UNIX password: New password: Retype new password: \_

將顯示DHCP IP地址和管理GUI地址。

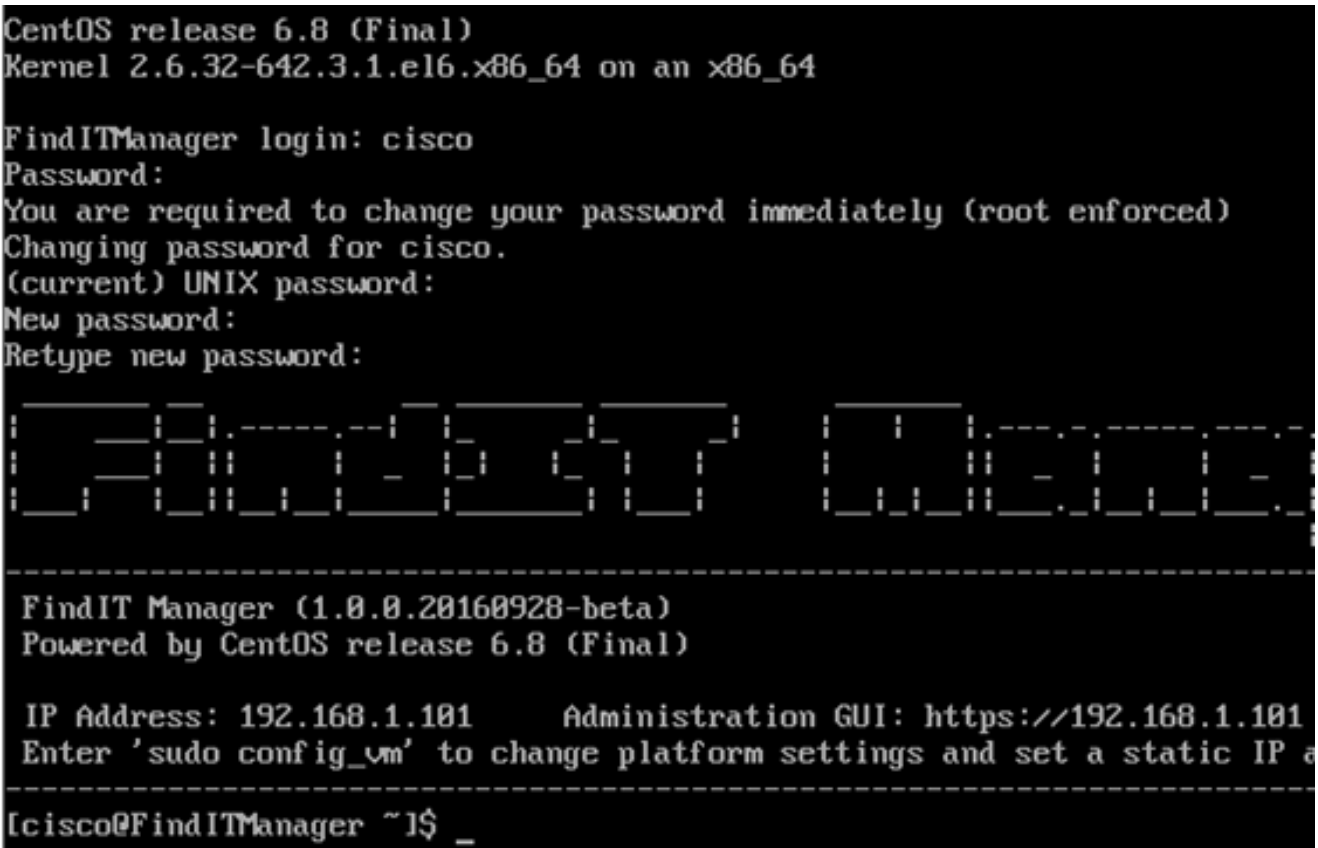

附註:在本示例中,FindIT網路管理器的IP地址為192.168.1.101,管理GUI地址為 https://192.168.1.101。

步驟5.輸入sudo config\_vm命令以啟動初始安裝嚮導。

[cisco@FindITManager cisco]\$ sudo config vm

步驟6.輸入sudo的密碼。預設密碼為cisco。如果已更改,請輸入新密碼。

Icisco@FindITManager ~1\$ cd /opt/cisco [cisco@FindITManager cisco]\$ sudo config\_vm [sudo] password for cisco:

步驟7.在安裝嚮導中輸入y表示「是」,輸入n表示「否」,以配置主機名、網路、NTP伺服器 和時區。

#### Config a hostname ?  $(y/n)$  : y

步驟8.(可選)如果在配置網路時指定了DHCP,請輸入ifconfig命令檢查分配的IP地址並記住 它。也可以配置靜態IP。

[cisco@FindITManager cisco]\$ ifconfig

現在,您應該已經在VM上完成了FindIT Network Manager安裝。

若要瞭解如何訪問和配置FindIT網路管理器的初始設定,請按一下<u>此處</u>獲取說明。

# 安裝FindIT網路探測 Ξ

## <span id="page-25-0"></span>使用VMware Fusion安裝FindIT網路探測器

按照以下步驟將OVA VM映像部署到VMware Fusion。

步驟1.從思科S系列站點下載FindIT Network Probe OVA VM[映像。](https://www.cisco.com/c/zh_tw/support/cloud-systems-management/findit-network-probe/model.html)

步驟2.在您的伺服器或電腦上啟動VMware Fusion應用程式。

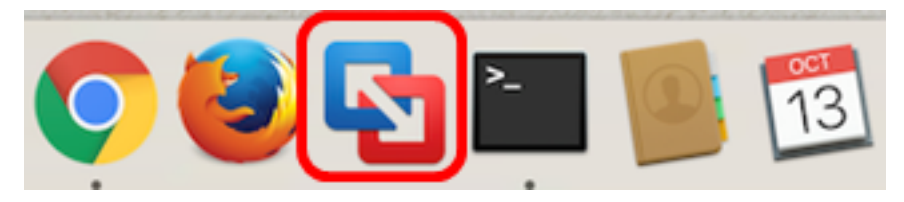

附註:本示例使用Mac OS X El Capitan。

步驟3.按一下Add按鈕,然後按一下Import。

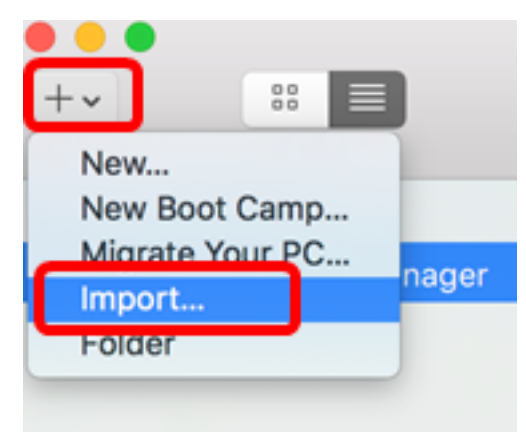

步驟4.按一下「Choose File」。

# **Choose an Existing Virtual Machine**

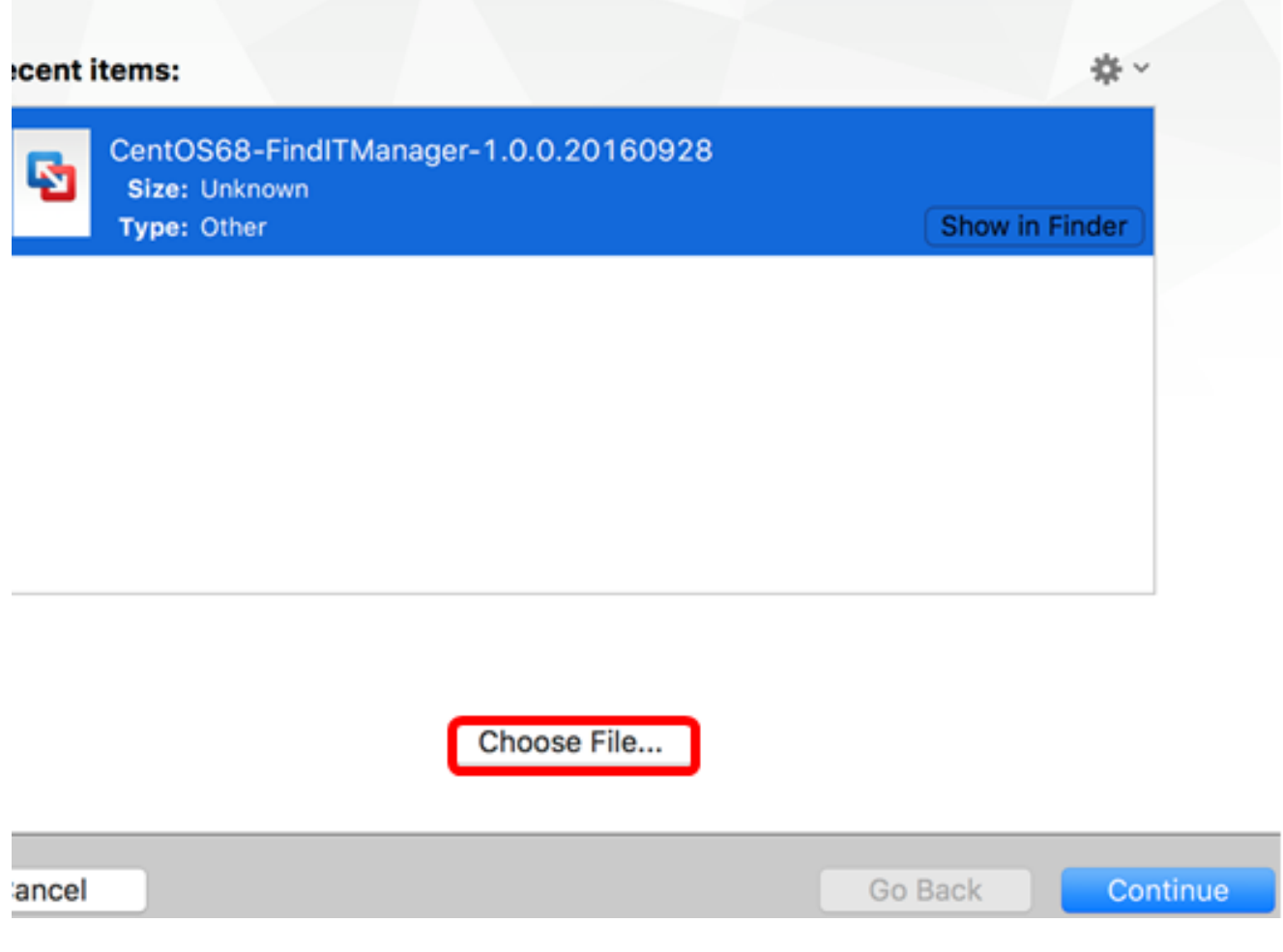

步驟5.按一下步驟1中下載的OVA映像,然後按一下Open。

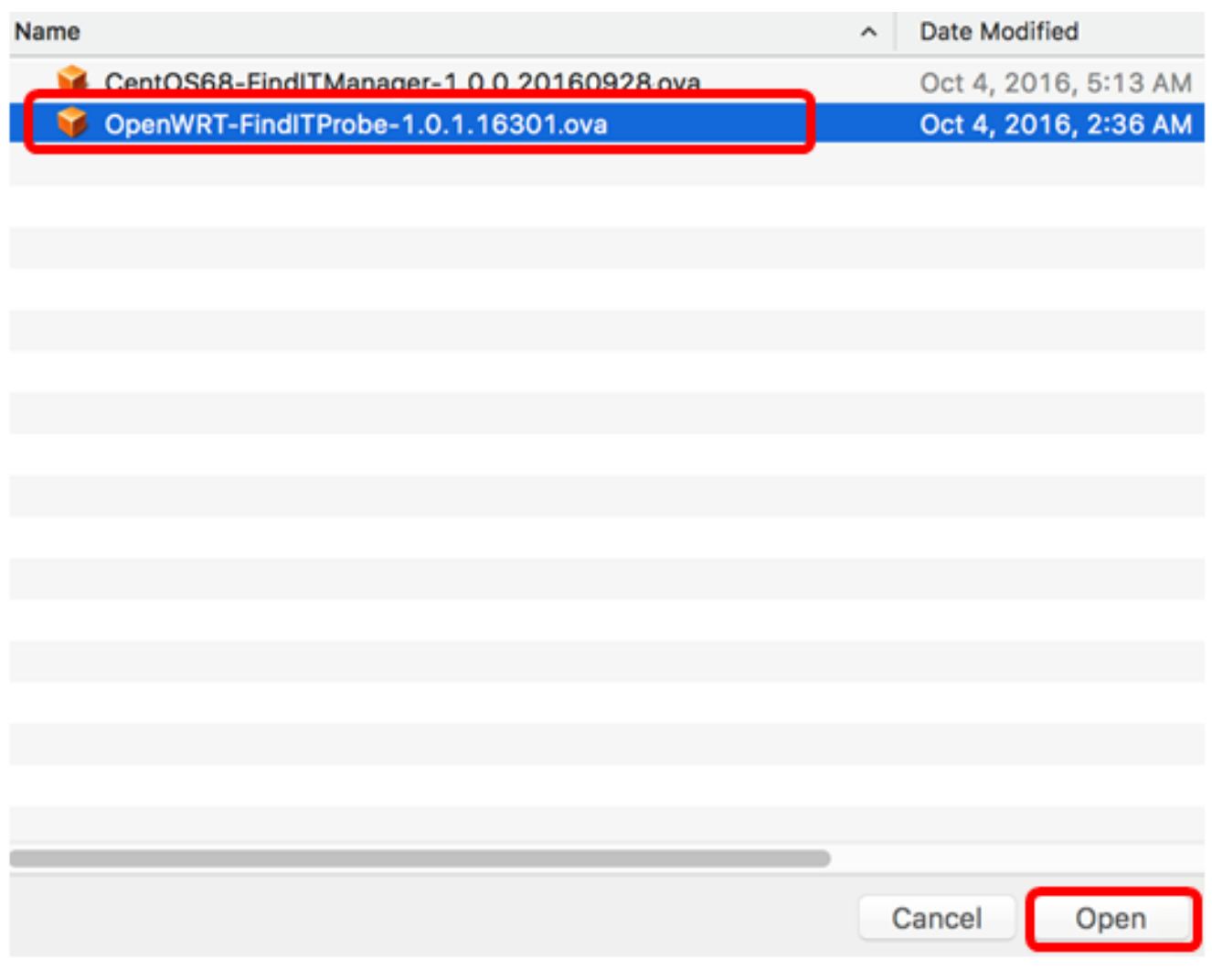

步驟6.按一下「Continue」。

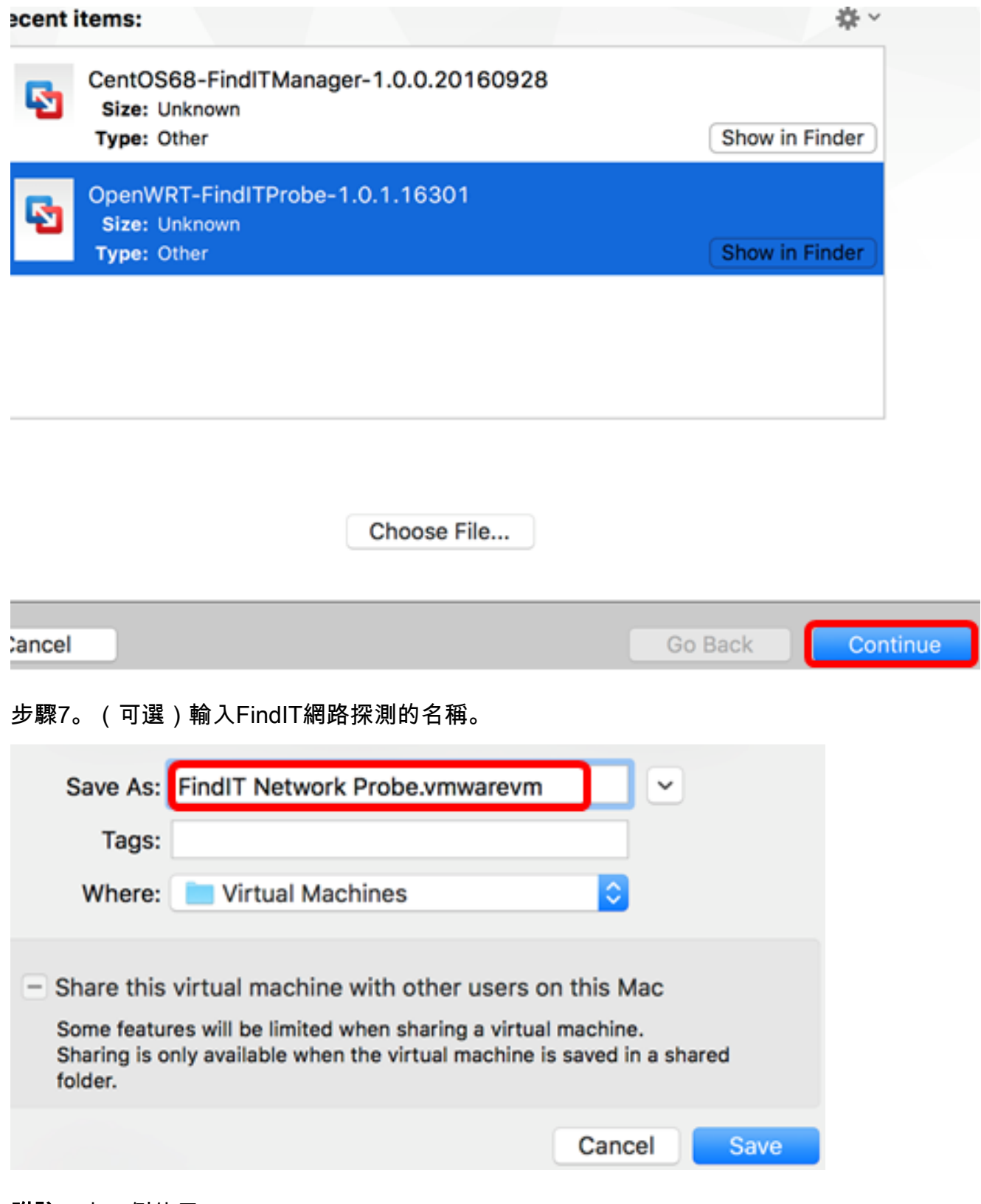

附註:本示例使用FindIT Network Probe.wmwarem。

步驟8.按一下「Save」。

步驟9.檢視「虛擬機器摘要」,然後按一下完成。部署的虛擬機器將自動啟動。

# **Finish**

The configuration of the virtual machine is now complete.

#### **Virtual Machine Summary**

Guest Operating System Other Linux 64-bit Memory 512 MB Networking Autodetect (Bridged) Device Summary None

To change the default virtual machine settings, click Customize Settings. To run the virtual machine now, click Finish.

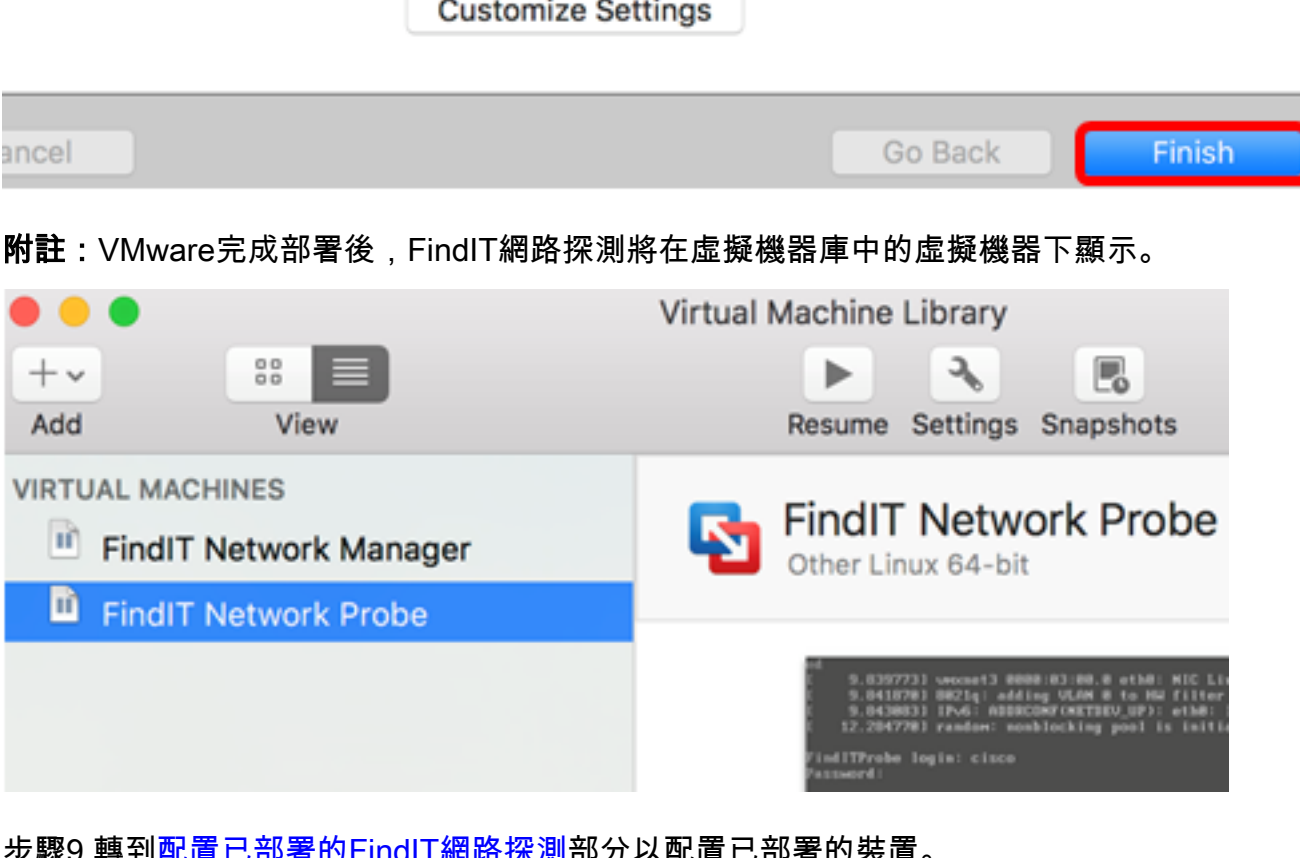

步驟9.轉到<u>配置已部署的FindIT網路探測</u>部分以配置已部署的裝置。

[\[回到頁首](#page-0-1)]

<span id="page-29-0"></span>使用VMware vSphere客戶端安裝FindIT網路探測

按照以下步驟將OVA VM映像部署到VMware vSphere客戶端。

重要事項:繼續安裝步驟之前,請確保您具有以下優點:

- vCenter或ESXi伺服器憑據:
	- 名稱或IP地址
	- 使用者名稱
	- 密碼
- ∙ 伺服器中預配置的資料儲存
- 預配置的VM網路

步驟1.從思科S系列站點下載FindIT Network Probe OVA VM[映像。](https://www.cisco.com/c/zh_tw/support/cloud-systems-management/findit-network-probe/model.html)

步驟2.在您的伺服器或電腦上啟動VMware vSphere客戶端。

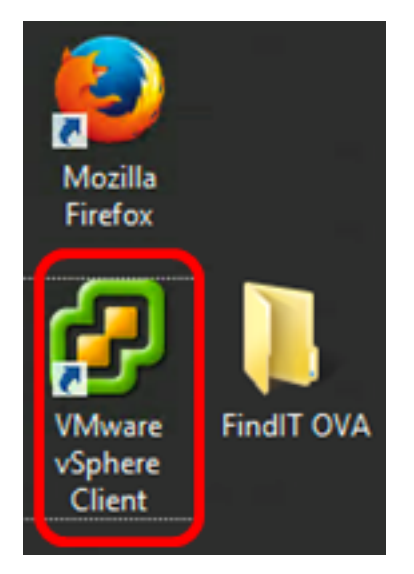

附註:本示例使用Windows 2012 Server R2作業系統。

步驟3.在IP address / Name欄位中輸入vCenter或ESXi服務器名稱或IP地址。

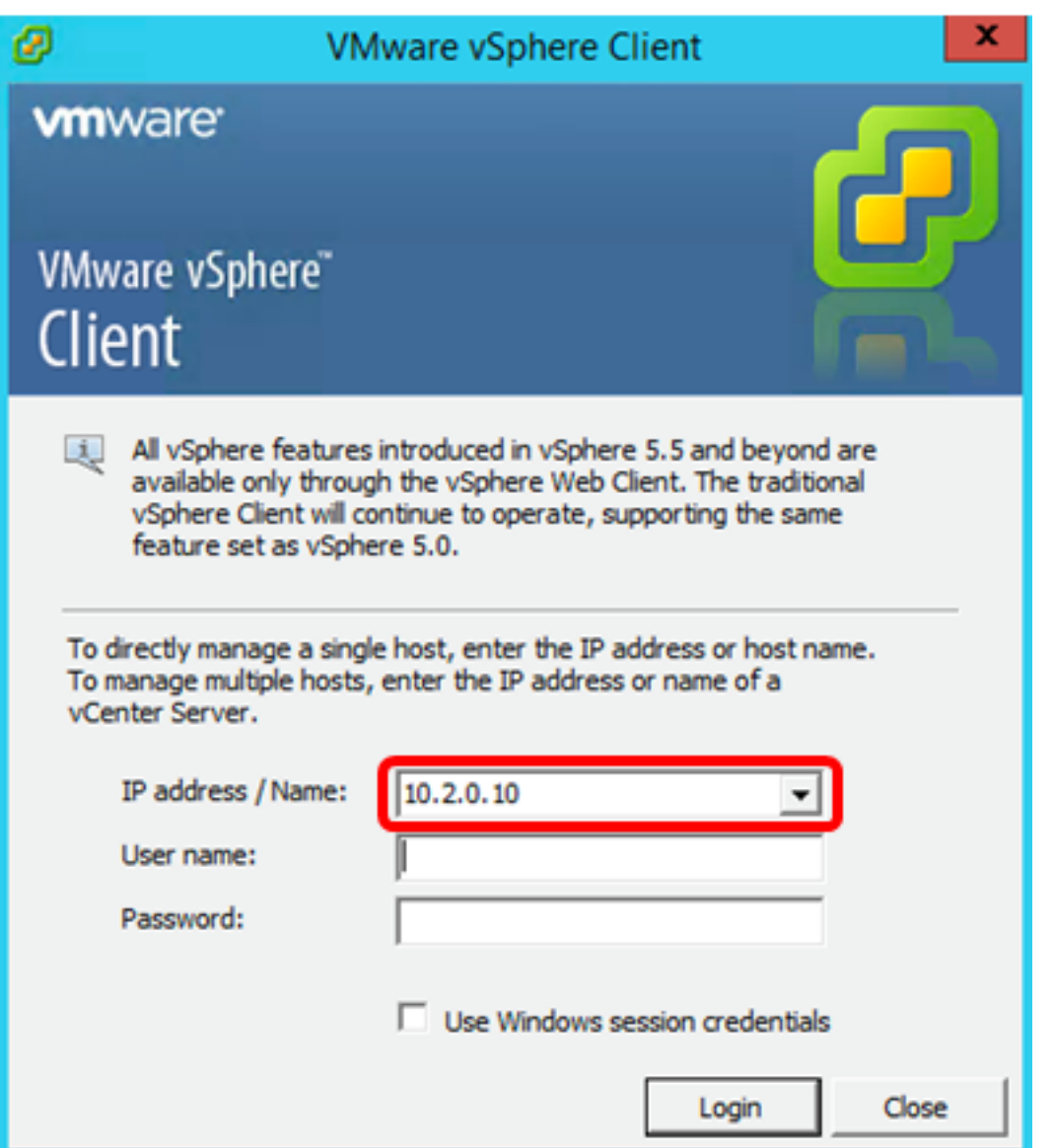

附註:在本示例中,使用ESXi伺服器IP地址10.2.0.10。

步驟4.在User name和Password欄位中輸入伺服器的使用者名稱和密碼。

![](_page_31_Picture_22.jpeg)

#### 步驟5.按一下Login。

步驟6.(可選)如果尚未在伺服器中建立資料儲存區,請在「配置」頁籤中新增新儲存。

![](_page_32_Picture_0.jpeg)

## 步驟7.按一下「File」>「Deploy OVF Template」。

![](_page_32_Picture_2.jpeg)

#### 步驟8.按一下Browse。

![](_page_32_Picture_35.jpeg)

步驟9.按一下步驟1中下載的OVA映像,然後按一下Open。

![](_page_33_Picture_5.jpeg)

![](_page_33_Picture_6.jpeg)

步驟10.按一下下一步繼續。

![](_page_34_Picture_4.jpeg)

步驟11.再次按一下Next。

![](_page_35_Picture_6.jpeg)

步驟12.在Name欄位中輸入FindIT Network Probe的名稱,然後按一下Next。

![](_page_36_Picture_8.jpeg)

附註:本示例使用FindIT Network Probe。

步驟13.為FindIT Network Probe VM選擇目標儲存,然後按一下下一步。

Select a destination storage for the virtual machine files:

![](_page_37_Picture_11.jpeg)

附註:在此示例中,選擇虛擬機器資料儲存。

步驟14.按一下儲存資源調配,然後按一下下一步。

![](_page_38_Picture_34.jpeg)

- Thick Provision Lazy Zeroed 此選項以預設密集格式建立虛擬磁碟。
- 密集配置緊急歸零 這將建立一種支援群集功能的密集虛擬磁碟。
- 精簡資源調配 可以使用此格式節省儲存空間。

附註:在此示例中,選擇了Thick Provision Lazy Zeroed。

步驟15.選擇一個網路,然後按一下下一步。

![](_page_39_Picture_8.jpeg)

附註:在本示例中,選擇了VM網路。

步驟16.檢查配置的設定。

When you dick Finish, the deployment task will be started.

![](_page_40_Picture_27.jpeg)

步驟17。(可選)選中Power on after deployment復選框以在部署後啟動VM。

![](_page_40_Picture_3.jpeg)

步驟20.按一下已部署的VM,然後單擊「開啟虛擬機器電源」。

![](_page_41_Picture_0.jpeg)

附註:或者,也可以按一下Play按鈕開啟VM的電源。

![](_page_41_Picture_2.jpeg)

步驟21。(可選)要訪問控制檯,按一下右鍵FindIT網路探測虛擬機器,然後選擇Open Console。

![](_page_42_Picture_51.jpeg)

步驟22.轉到[配置已部署的FindIT網路探測部](#page-45-0)分以配置已部署的裝置。

[\[回到頁首](#page-0-1)]

# <span id="page-42-0"></span>使用VMware Workstation Pro安裝FindIT網路探測器

按照以下步驟將OVA VM映像部署到VMware Workstation Pro。

步驟1.從思科S系列站點下載FindIT Network Probe OVA VM[映像。](https://www.cisco.com/c/zh_tw/support/cloud-systems-management/findit-network-probe/model.html)

步驟2.在您的伺服器或電腦上啟動VMware Workstation Pro應用程式。

![](_page_42_Picture_7.jpeg)

附註:本示例使用Windows 8作業系統。

步驟3.從「首頁」(Home)頁籤按一下**開啟虛擬機器**。

# **WORKSTATION" 12 PRO**

![](_page_43_Picture_12.jpeg)

步驟4.按一下步驟1中下載的OVA映像,然後按一下Open。

![](_page_43_Picture_13.jpeg)

步驟5.(可選)輸入FindIT網路探測的名稱。

![](_page_44_Picture_25.jpeg)

步驟8.按一下**開啟此虛擬機器**的電源以訪問VM的控制檯。

![](_page_45_Figure_0.jpeg)

Display 1 monitor

步驟9.轉到[配置已部署的FindIT網路探測部](#page-45-0)分以配置已部署的裝置。

[\[回到頁首](#page-0-1)]

## <span id="page-45-0"></span>配置部署的FindIT網路探測

部署完成後,請按照以下步驟配置VM。

步驟1.訪問FindIT網路探測虛擬機器的控制檯。

步驟2.使用預設使用者名稱和密碼登入到控制檯:cisco/cisco。

FindITProbe login: cisco Password: cisco

系統將提示您更改思科帳戶的密碼。將顯示DHCP IP地址和管理GUI地址。

![](_page_46_Picture_0.jpeg)

附註:在本示例中,FindIT網路探測的IP地址為192.168.1.102,管理GUI地址為 https://192.168.1.102。

步驟3.輸入並重新鍵入思科帳戶的新密碼。

```
Changing password for cisco
New password:
Retype password:
Password for cisco changed by cisco
cisco@FindITProbe:~#
```
步驟4.(可選)輸入ifconfig命令以查詢FindIT網路探測的IP地址。

![](_page_46_Picture_41.jpeg)

若要瞭解如何訪問和配置FindIT網路探測的初始設定,請按一下<mark>此處</mark>獲取說明。若要瞭解如何 將FindIT網路探測與FindIT網路管理器相關聯,請按一下<u>此處</u>獲取說明。